# Cloud monitor base SB4B1927VB

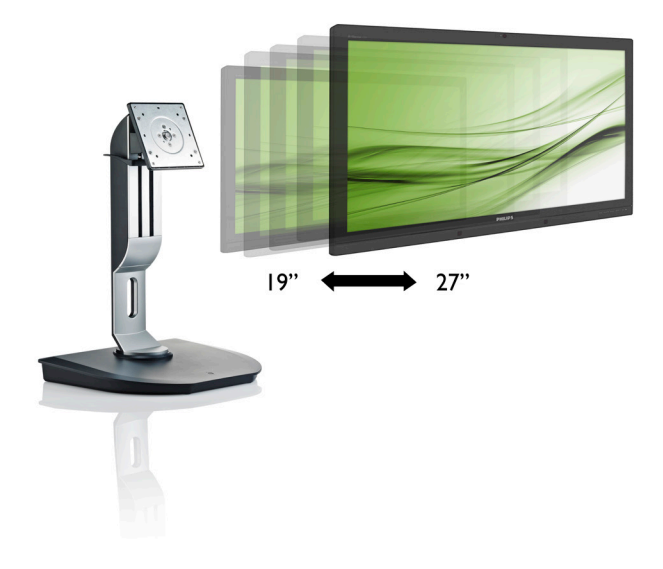

# www.philips.com/welcome

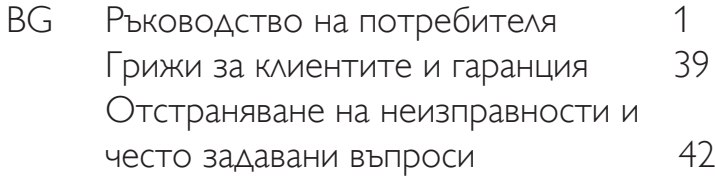

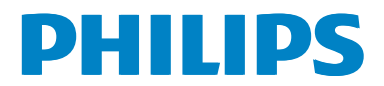

# Съдържание

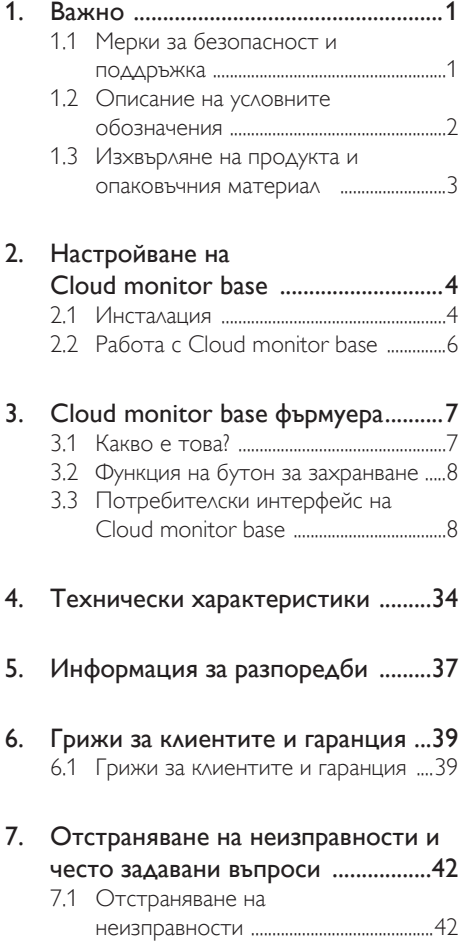

# 1. Важно

Това електронно ръководство на потребителя е предназначено за всички, които използват Cloud monitor base на Philips. Отделете необходимото време, за да прочетете това ръководство на потребителя преди да използвате вашата Cloud monitor base. То съдържа важна информация и бележки относно работата на компютъра.

Гаранцията на Philips важи, в случай че изделието се използва за целите, за които е предназначено, в съответствие с инструкциите за експлоатация и след представяне на оригиналната фактура или касова бележка, на която е посочена датата на покупка, името на доставчика и модела и производствения номер на изделието.

# 1.1 Мерки за безопасност и поддръжка

## Предупреждения

Използването на контроли, настройки и процедури, различни от описаните в тази документация, може да доведат до риск от токов удар и/или механична опасност.

Прочетете и следвайте тези инструкции, когато свързвате и използвате Вашата Cloud monitor base.

#### Експлоатация

- Пазете Cloud monitor base от пряка слънчева светлина, силни лъчи и други източници на топлина. Продължителното излагане на такава среда може да доведе до обезцветяване и повреда на Cloud monitor base.
- Отстранете всички предмети, които биха могли да попаднат във вентилационните отвори или да попречат на електрониката на Cloud monitor base да се охлажда.
- Не запушвайте вентилационните отвори на корпуса.
- При избора на място за поставяне на Cloud monitor base осигурете лесен достъп до щепсела и контакта.
- Ако изключите Cloud monitor base чрез изваждане на захранващия кабел или на правотоковия захранващ кабел, изчакайте 6 секунди, преди да включите отново захранващия кабел или правотоковия захранващ кабел за нормална експлоатация.
- Моля, използвайте винаги стандартен захранващ кабел, предоставен от Philips. Ако захранващият кабел липсва, моля, обърнете се към Вашия местен сервизен център. (вж. «Потребителски информационен център»)
- Не излагайте Cloud monitor base на силни вибрации или силни удари по време на работа.
- Не удряйте и не изпускайте Cloud monitor base по време на работа или транспортиране.

#### Поддръжка

- За да предпазите вашата Cloud monitor base от евентуална повреда, не излагайте LCD панела на прекалено голям натиск. Когато местите Cloud monitor base, хващайте я за корпуса при повдигане; не вдигайте Cloud monitor base като поставяте ръцете или пръстите си върху LCD панела.
- Изключете Cloud monitor base от електрическата мрежа, ако няма да я използвате за продължителен период от време.
- Изключете Cloud monitor base от електрическата мрежа, ако искате да я почистите с леко навлажнено парче плат. Екранът може да се почисти със сухо парче плат при изключено захранване. Никога не използвайте органични разтворители, като алкохол или разтворители на амонячна основа, за почистване на Cloud monitor base.
- За да избегнете риска от токов удар или трайна повреда на Cloud monitor base, не я излагайте на прах, дъжд, вода или прекомерно влажна среда.
- Ако Cloud monitor base се намокри, избършете я с парче сух плат колкото е възможно по-скоро.

- Ако в Cloud monitor base попадне чуждо тяло или вода, веднага изключете захранването и извадете захранващия кабел от контакта. След това отстранете чуждото тяло или водата и изпратете монитора в сервизния център.
- Не съхранявайте и не използвайте Cloud monitor base на места, изложени на топлина, пряка слънчева светлина или прекалено ниска температура.
- С цел поддържане на Cloud monitor base в добро състояние и годност за дългосрочна употреба, използвайте Cloud monitor base на място, което отговаря на следните изисквания по отношение на температура и влажност.
	- Температура:  $0 40^{\circ}$ С 32 95°F
	- • Влажност: 20 80% относителна влажност

#### Сервизно обслужване

- Капакът трябва да се отваря само от квалифициран сервизен персонал.
- Ако за ремонта или сглобяването е необходим някакъв документ, моля, свържете се с Вашия местен сервизен център. (вж. глава «Потребителски информационен център»)
- За информация за транспортиране, вижте «Технически спецификации».
- Не оставяйте Cloud monitor base в автомобил/багажник, изложен на директна слънчева светлина.

#### Забележка:

Консултирайте се със сервизен техник, ако Cloud monitor base не работи нормално или не сте сигурни какво да предприемете, когато вече сте изпълнили инструкциите, изложени в това ръководство.

# 1.2 Описание на условните обозначения

Конвенциите за условните обозначения, използвани в този документ, се описват в подразделите по-долу.

#### Забележки, сигнали за внимание и предупреждения

В цялото това ръководство определени части от текста може да бъдат придружени от икона и да са написани с получер шрифт или в курсив. Тези части съдържат забележки, сигнали за внимание или предупреждения. Те се използват както следва:

## Забележка:

Тази икона показва важна информация и съвети, които Ви помагат да използвате компютърната си система по по-добър начин.

## Внимание

Тази икона показва информация, която Ви съобщава как да избегнете потенциална повреда на хардуера или загуба на данни.

## Предупреждение

Тази икона показва възможност за физическо нараняване и Ви посочва как да избегнете проблема.

Някои предупреждения могат да се появяват в други формати и може да не са придружени от икона. В такива случаи конкретното представяне на предупреждението се изисква от съответния регулаторен орган.

# Изхвърляне на продукта и опаковъчния материал

Отпадъци от електрическо и електронно оборудване -WEEE

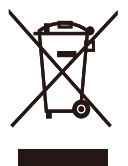

This marking on the product or on its packaging illustrates that, under European Directive 2012/19/EU governing used electrical and electronic appliances, this product may not be disposed of with normal household waste.You are responsible for disposal of this equipment through a designated waste electrical and electronic equipment collection. To determine the locations for dropping off such waste electrical and electronic, contact your local government office, the waste disposal organization that serves your household or the store at which you purchased the product.

Your new cloud monitor base contains materials that can be recycled and reused. Specialized companies can recycle your product to increase the amount of reusable materials and to minimize the amount to be disposed of.

All redundant packing material has been omitted.We have done our utmost to make the packaging easily separable into mono materials.

Please find out about the local regulations on how to dispose of your old cloud monitor base and packing from your sales representative.

#### Taking back/Recycling Information for **Customers**

Philips establishes technically and economically viable objectives to optimize the environmental performance of the organization's product, service and activities.

From the planning, design and production stages, Philips emphasizes the important of making products that can easily be recycled.At Philips, end-of-life management primarily entails par ticipation in national take-back initiatives and recycling programs whenever possible, preferably in cooperation with competitors, which recycle all materials (products and related packaging material) in accordance with all Environmental Laws and taking back program with the contractor company.

Your display is manufactured with high quality materials and components which can be recycled and reused.

To learn more about our recycling program please visit

http://www.philips.com/sites/philipsglobal/ about/sustainability/ourenvironment/ productrecyclingservices.page

# 2. Настройване на Cloud monitor base

# 2.1 Инсталация

Съдържание на пакета

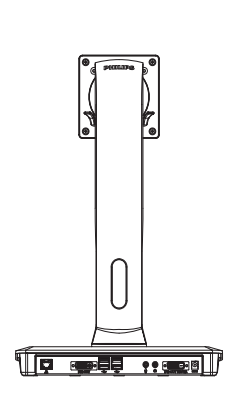

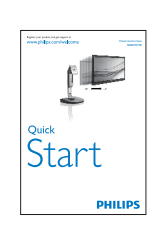

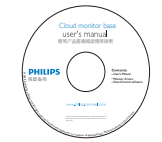

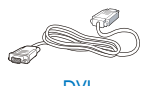

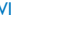

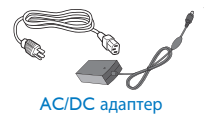

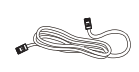

DVI LAN кабел

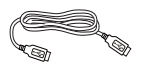

USB кабел

## **2** Инсталиране на Cloud monitor base на вашия монитор

1. Поставете монитора с лицето надолу върху мека повърхност. Внимавайте да не надраскате или повредите екрана.

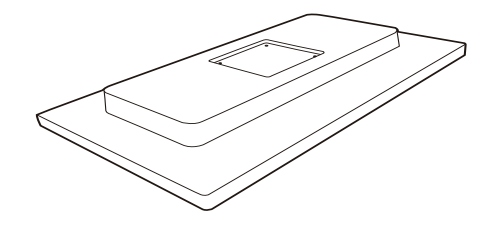

2. Монтирайте основата на мястото за монтиране на стойка VESA. Основата трябва да щракне.

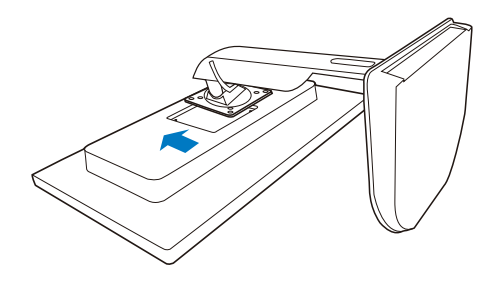

3. Използвайте отвертка, за да затегнете четирите винта.

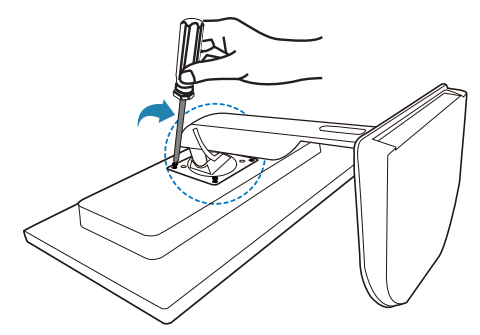

#### Свързване на вашия монитор и сървър

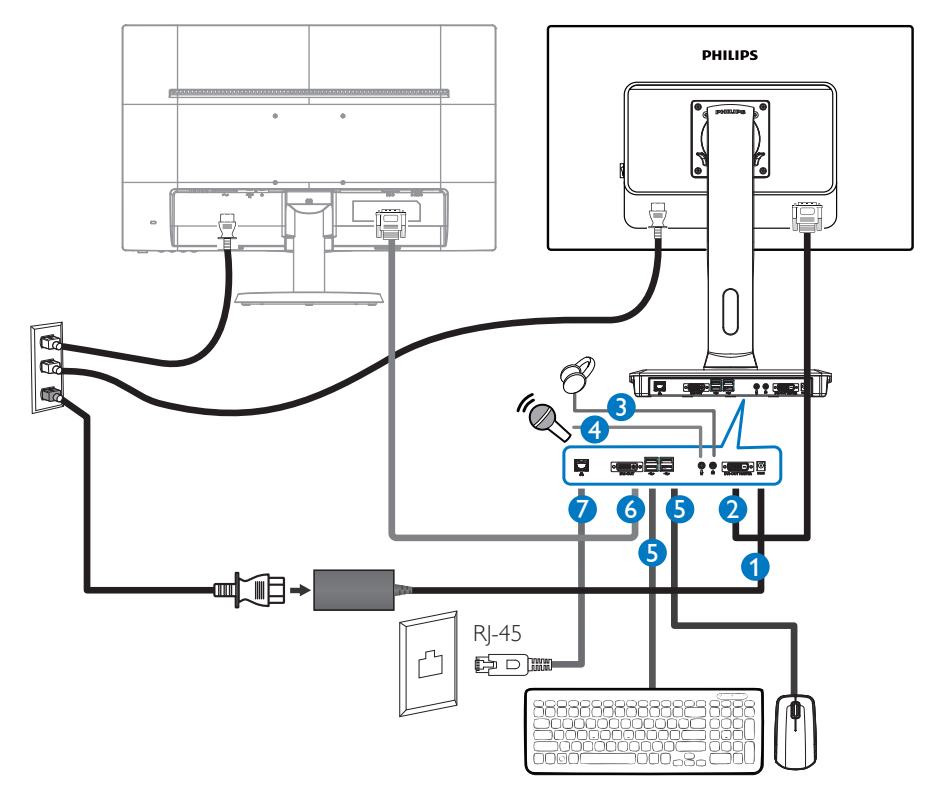

- **1** 12Vdc, 3A адаптер вход
- **2** DVI-OUT Главен
- **3** Жак за слушалки
- **4** Вход за микрофон
- **5** USB порт 2.0
- **6** DVI-OUT Вторичен
- **7** Ethernet (10 / 100 / 1000 Mbps)

#### Свързване към Cloud monitor base

- 1. Свържете сигналния кабел на монитора към видео конектора на гърба на Cloud monitor base.
- 2. Свържете RJ-45 LAN кабел към LAN порта на гърба на Cloud monitor base.
- 3. Включете захранващия кабел на Cloud monitor base и монитора в близък електрически контакт.
- 4. Включете Cloud monitor base и монитора. Ако мониторът показва изображение, инсталирането е завършено.

# 2.2 Работа с Cloud monitor base

Описание на бутоните за управление

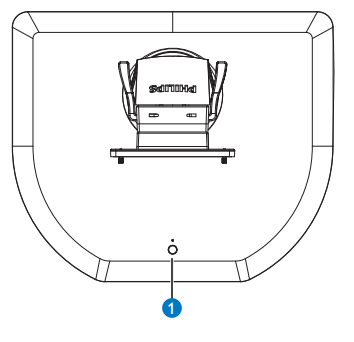

 $\bullet$  $\overline{\Phi}$ 

ВКЛЮЧВАНЕ и ИЗКЛЮЧВАНЕ на захранването.

Натиснете бутона за захранването, за да го включите. Задръжте бутона за захранването за 6 секунди, за да го изключите.

## Забележка:

Когато вашата Cloud monitor base е на режим DC Изключен, функцията WOL (wake on LAN - събуждане при LAN) е готова за администратора на хост сървъра, докато WOL се активира, LED на захранването ще мига една секунда.

USB портът не поддържа 5V захранване в режим на готовност, когато Cloud monitor base е на режим DC изключен.

#### Физическа функция

#### Наклон

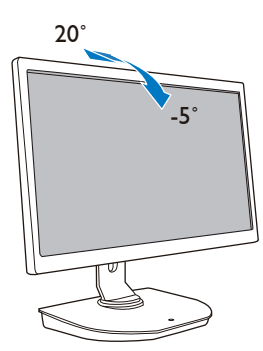

Завъртане

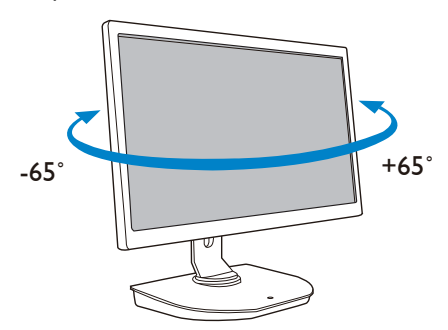

#### Регулиране на височината

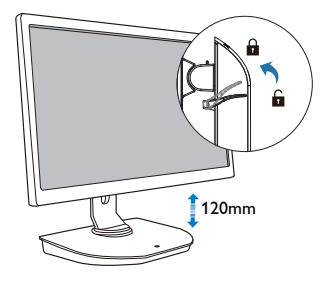

 $O<sub>c</sub>$ 

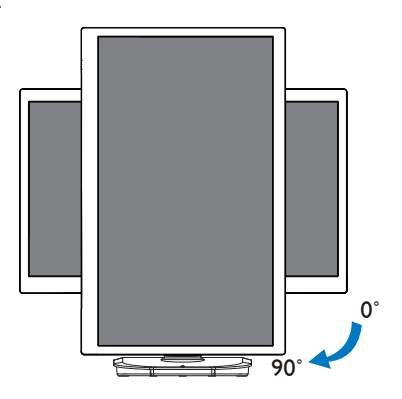

# 3. Cloud monitor base фърмуера

# 3.1 Какво е това?

Cloud monitor base на Philips е нула/тънко клиентско решение, проектирано за Virtual Desktop Infrastructure (VDI).VDI предлага поголяма гъвкавост, управляемост, сигурност и намаляване на разходите на IT организации. СVDI IT администраторите могат по-лесно да адаптират IT нуждите си за промяна на организация с нови системи и актуализации. Централизираният характер наVDI също така предлага на IT администраторите по-добра управляемост и сигурност на системите. Освен това, използвайки VDI, IT организациите могат да спестят пари от IT настройка поради намалена инфраструктура и енергийни разходи. Cloud monitor base на Philips предлага гъвкавост при монтиране към съществуващите 19"- 27" / 48,2 - 68,6 см монитори с монтажен стандарт VESA.

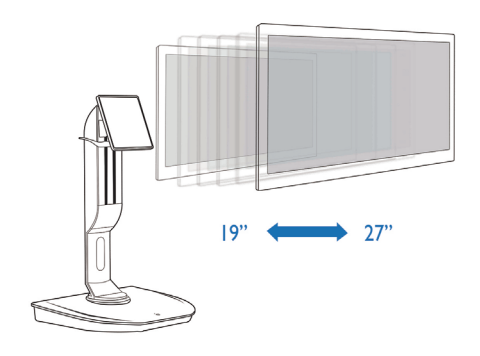

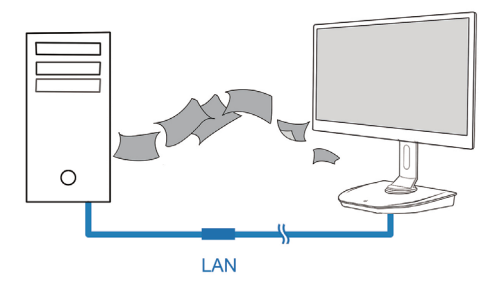

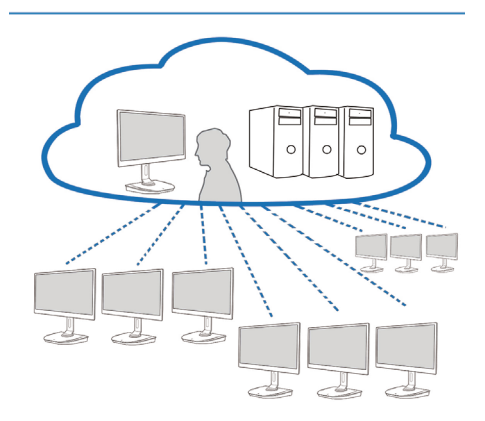

# 3.2 Функция на бутон за захранване

#### **1** Работа с Cloud monitor base

- 1. Натиснете кратко бутона за захранването, за да го включите.
- 2. Задръжте бутона за захранването за 6 секунди, за да го изключите.
- 3. Когато захранването се включи, LED на захранването ще светне за 1 секунда и след това ще се изключи. Това действие задава функция WOL в режим на готовност и намаля захранването на Cloud monitor base.
- 4. USB портовете не поддържат 5V захранване в режим на готовност, когато Cloud monitor base е на режим DC изключен.

## 3.3 Потребителски интерфейс на Cloud monitor base

#### **1** Свързване към Cloud monitor base

- 1. Свържете Cloud monitor base към рутера с помощта на LAN кабел.
- 2. Свържете Cloud monitor base към клавиатурата и мишката.
- 3. Свържете Cloud monitor base в контакта с помощта на захранващия кабел.
- 4. Натиснете бутона за захранване, за да включите функция Cloud monitor base.

#### **2** Меню на екрана (OSD)

Локалното GUI на менюто на екрана (OSD) ще се появи на клиента, когато устройството е включено и PCoIP сесия не е в прогрес. Менюто на екрана позволява на потребителя да се свърже с хост устройство през прозореца Connect (Свързване).

Прозорецът Connect (Свързване) позволява достъп до страницата с Опции, където са някои от функциите, представени от Административния Уеб Интерфейс.

За достъп до страницата с Options (Опции), щракнете върху менюто Опции в прозореца Connect (Свързване).

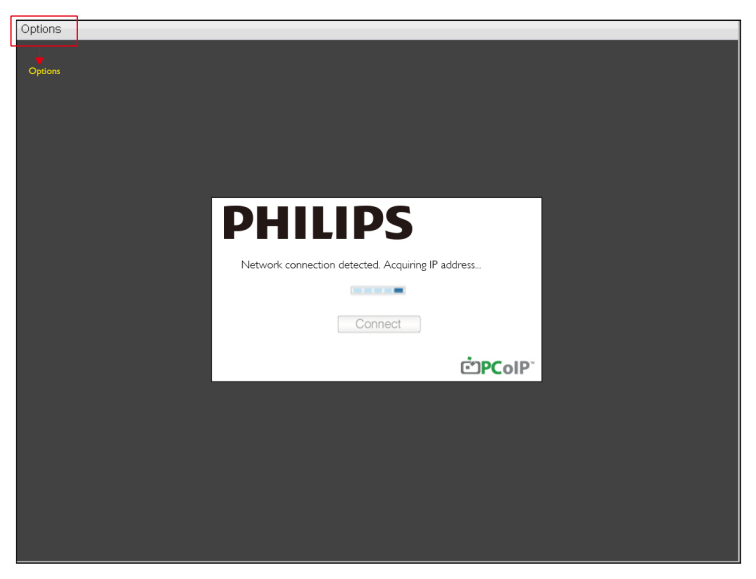

**3** Прозорец Connect (Свързване)

Прозорецът Connect (Свързване) ще се появи по време на стартиране, освен когато клиентът е конфигуриран за управлявано стартиране или автоматично повторно свързване.

Можете да промените логото, което се появява над бутона Connect (Свързване), като качите друго изображение чрез менюто за качване на Административния Уеб Интерфейс.

Иконата на мрежата в долния десен ъгъл на прозореца на Connect (Свързване) показва състоянието на мрежовата връзка.

Червен X над иконата на мрежата означава, че или мрежата не е свързана правилно, или че връзката все още се инициализира (т.е. по време на стартиране на системата на клиента).

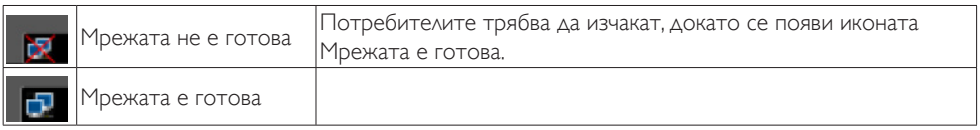

**4** Бутон за Connect (Свързване)

Щракнете върху бутона Connect (Свързване), за да започнете PCoIP сесия. Когато очаква PCoIP свързване, локалния GUI на менюто на екрана показва съобщение «Connection Pending (Очаква свързване) ». Когато връзката се установи, локалния GUI на менюто на екрана ще изчезне и ще се появи изображението на сесията.

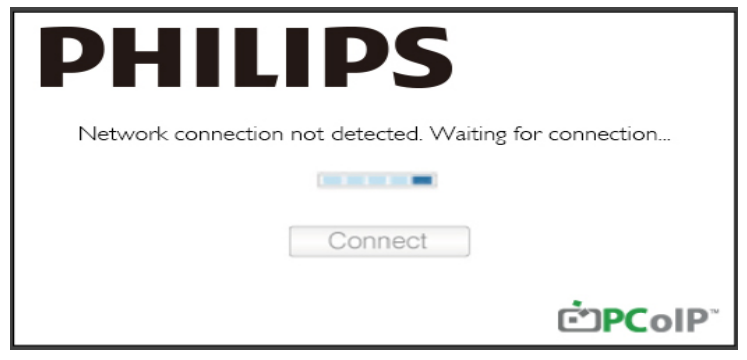

**5** Меню за Options (Опции) на екранното меню Когато изберете Option (опция), ще се покаже прозорец за настройки.

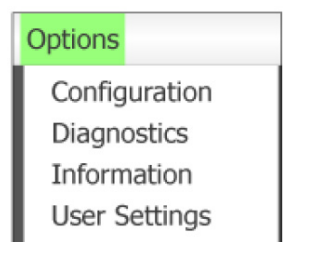

Configuration (Конфигурация)

Тази опция ви позволява да конфигурирате различни настройки на устройството, network settings (като например мрежови настройки), session type (тип на сесията), language (език) и other settings (други настройки).

 $\nabla$ iagnostics (Диагностика)

Тази опция ви помага да отстраните неизправности на устройството.

Information (Информация)

Тази опция ви позволява да видите определена информация за устройството.

• User Settings (Потребителски Настройки)

Тази опция позволява на потребителя да определи режим за проверка на удостоверение, мишка, клавиатура, топология на дисплей, както и качеството на PCoIP изображение на протокол.

#### Прозорец за Configuration (конфигуриране)

Опцията за конфигуриране на административния уеб интерфейс и менюто на екрана ви позволява да конфигурирате различни настройки на устройството.

#### Раздел Network (мрежа)

Можете да конфигурирате настройките на хост и клиентски Network (мрежи) от страницата Първоначални настройки или от страницата на мрежата. След като актуализарате параметрите на тази страница, щракнете върху Apply (Приложи), за да запазите промените.

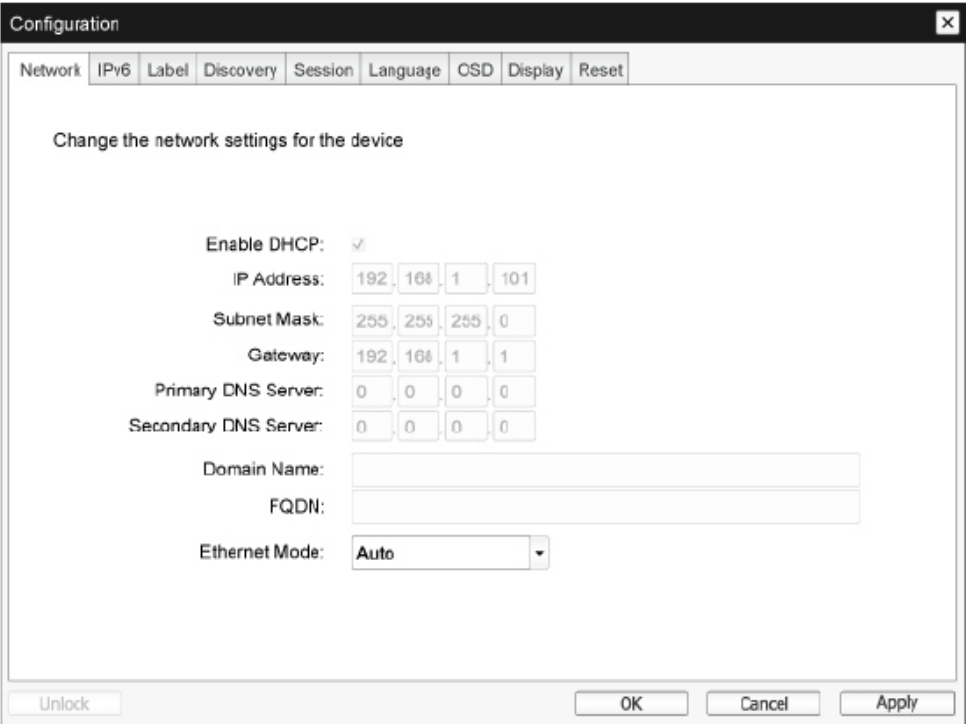

**Enable DHCP (Активиране на DHCP)** 

Когато Активиране на DHCP е включено, устройството ще се свърже с DHCP сървър, за да бъде зададен IP адрес, маска на подмрежата, портал на IP адрес и DNS сървъри. Когато е изключено, устройството изисква тези параметри да бъдат зададени ръчно.

• IP Address (IP Адрес)

IP адрес на устройството. Ако DHCP е изключено, трябва да зададете на това поле валиден IP адрес. Ако DHCP е включено, не можете да променяте това поле.

Subnet Mask (Маска на подмрежата)

Маска на подмрежата на устройството. Ако DHCP е изключено, трябва да зададете на това поле валидна маска на подмрежата. Ако DHCP е включено, не можете да променяте това поле.

• Gateway (Портал)

Портал на IP адрес на устройството. Ако DHCP е изключено, това поле е задължително. Ако DHCP е включено, не можете да променяте това поле.

Primary DNS Server (Първичен DNS сървър)

Първичен DNS IP адрес на устройството. Това поле е по избор. Ако IP адресът на DNS сървър е конфигуриран с помощта на Connection Manager, адресът може да бъде определен като FQDN вместо IP адрес.

**• Secondary DNS Server (Вторичен DNS сървър)** 

Вторичен DNS IP адрес на устройството. Това поле е по избор. Ако IP адресът на DNS сървър е конфигуриран с помощта на Connection Manager, адресът може да бъде определен като FQDN вместо IP адрес.

• Domain Name (Име на домейн)

Името на домейна е (например, «domain.local»). Това поле е по избор. Това поле определя хост или домейн на клиента.

• FQDN

Fully Qualified Domain Name за хост или клиент. Стойността по подразбиране е pcoip-host- <MAC> или pcoippor tal-<Mac> където <Mac> е MAC адреса на хост или клиента. Името на домейна, ако се използва се прилага (например, pcoip-host-<MAC>.domain.local). Това поле е само за четене на тази страница.

**Ethernet Mode (Ethernet режим)** 

Позволява да конфигурирате Ethernet режим на хост или клиент, като:

- • Авто
- 100 Mbps Пълен дуплекс
- 10 Mbps Пълен дуплекс

Когато избирате 10 Mbps Пълен дуплекс или 100 Mbps Пълен дуплекс и след това щракнете върху Приложи, ще се появи предупредително съобщение. «Предупреждение: Когато Авто-преговори е изключено на PCoIP устройството, също така трябва да бъде изключено и на превключвателя. Освен това, PCoIP устройството и превключвателят трябва да бъдат конфигурирани да използват една и съща скорост и дуплекс параметри. Различните параметри може да доведат до загуба на връзка с мрежата. Наистина ли желаете да продължите?» Щракнете върху OK, за да промените параметъра.

## Забележка:

Винаги трябва да задавате режим Ethernet на Автоматичен и да използвате само 10 Mbps пълен дуплекс или 100Mbps пълен дуплекс, когато другото мрежово оборудване (превключвател и други) също е конфигурирано да работи на 10 Mbps пълен дуплекс или 100 Mbps пълен дуплекс. Неправилно конфигуриран Режим Ethernet може да причини мрежата да работи на половин дуплекс, което не се подкрепя от PCoIP протокола. Сесията ще бъде влошена сериозно и в крайна сметка ще се разпадне.

#### Раздел IPv6

Страницата IPv6 ви позволява да включите IPv6 за PCoIP устройства, свързани към IPv6 мрежа.

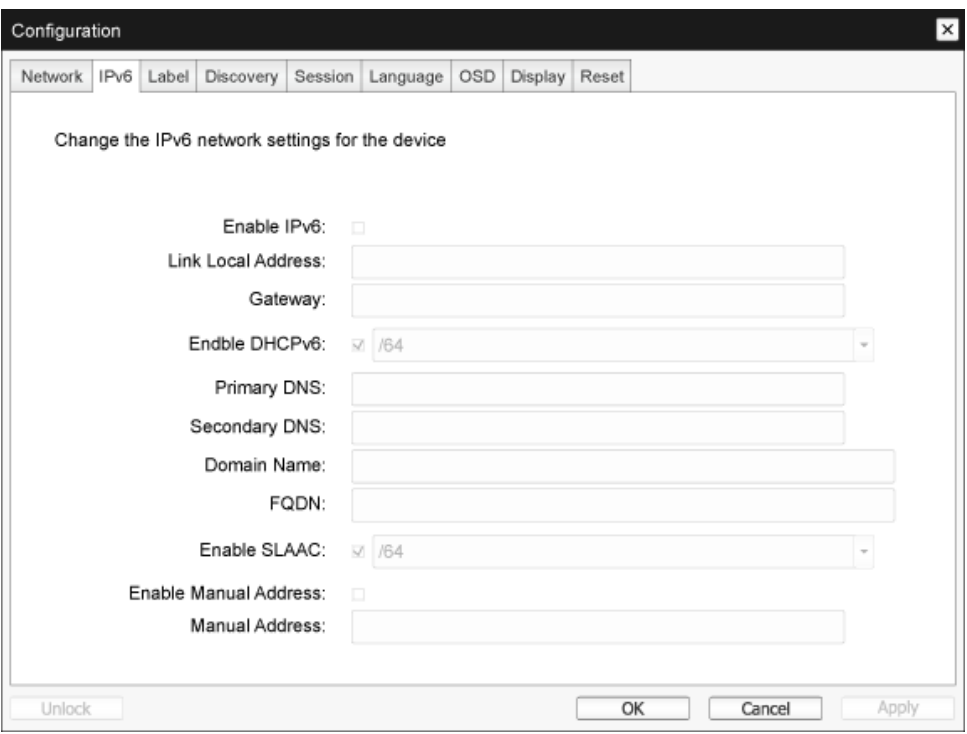

• Enable IPv6 (Включване на IPv6)

Активирайте това поле, за се включите IPv6 за вашите PCoIP устройства.

• Link Local Address (Свързване с Локален адрес)

Това поле се попълва автоматично.

• Gateway (Портал)

Въвеждане на адрес на портала.

• Enable DNCPv6 (Включване на DHCPv6)

Активирайте това поле, за да зададете Dynamic Host Configuration Protocol версия 6 (DHCPv6) за вашето устройство.

• Primary DNS (Първичен DNS)

Първичен DNS IP адрес на устройството. Ако DHCPv6 е включено, това поле се попълва автоматично от DHCPv6 сървъра.

• Secondary DNS (Вторичен DNS) Вторичен DNS IP адрес на устройството. Ако DHCPv6 е включено, това поле се попълва автоматично от DHCPv6 сървъра.

• Domain Name (Име на домейн)

Името на домейна е (например, «domain.local») за хост или клиент. Ако DHCPv6 е включено, това поле се попълва автоматично от DHCPv6 сървъра.

• FQDN

Fully Qualified Domain Name за хост или клиент. Ако DHCPv6 е включено, това поле се попълва автоматично от DHCPv6 сървъра

- Enable SLAAC (Включване на SLAAC) Включете това поле, за да зададете автоматично настройване на адрес без гражданство (SLAAC) за вашите устройства.
- Enable Manual Address (Enable Активиране на Ръчен адрес) Активирайте това поле, за да зададете ръчен (статичен) адрес за устройството.
- Manual Address (Ръчен адрес)

Въведете IP адрес на устройството.

#### Label Tab (Раздел Етикет)

Страницата Етикет е достъпна от хост или клиент. Страницата Етикет ви позволява да добавяте информация за устройството.

Параметрите на Етикет Портал могат да бъдат конфигурирани с помощта на Административен уеб интерфейс.

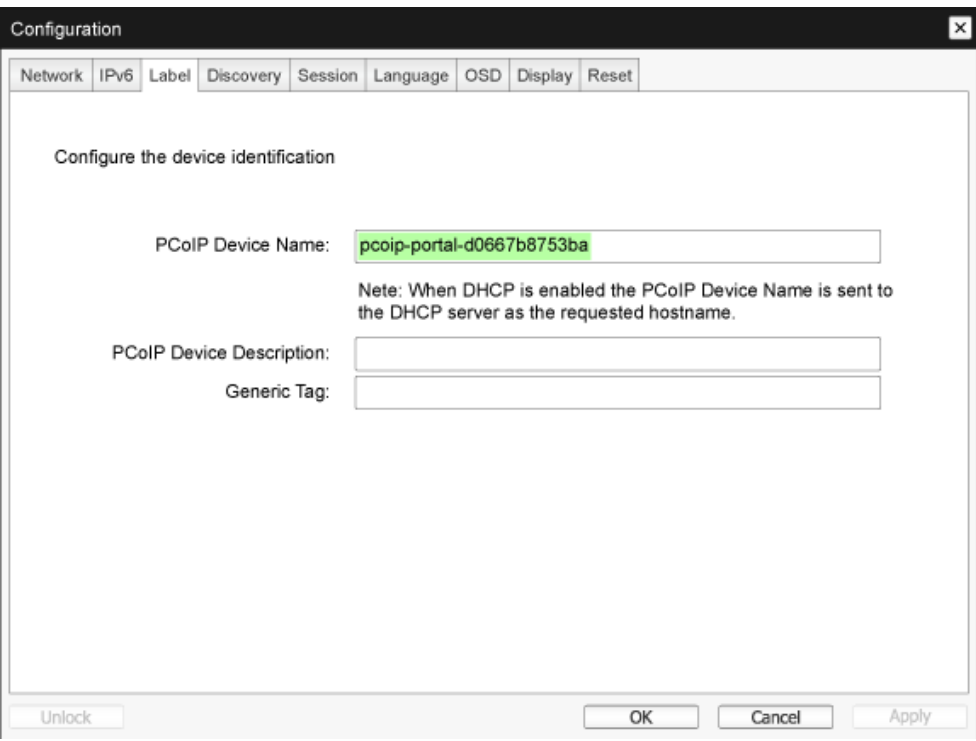

• PCoIP Device Name (Име на PCoIP устройството)

Ако Име на PCoIP устройството позволява на администратора да даде на Хоста или Портала логично име. Стойността по подразбиране е pcoip-host-MAC или pcoip-portal-MAC където Mac е MAC адреса на Хоста или Портала.

• PCoIP Device Description (Описание на PCoIP устройство)

Описание и допълнителна информация, като местоположението на крайната точка за устройството. Фърмуерът не използва това поле. То се предоставя за употреба само от администратор.

Generic Tag (Генеричен таг)

Информация за генерични тагове на устройството. Фърмуерът не използва това поле. То се предоставя за употреба само от администратор.

#### Discovery Tab (Раздел Откриване)

Използвайте настройките на страницата Конфигурация на откриване, за да изтриете откриването на хост и клиенти във вашата PCoIP система и да намалите драстично усилията при конфигуриране и поддръжка на сложни системи. Това механизъм за откриване е независим от DNS SRV откриване.

За да работи SLP откриване, рутерите трябва да бъдат конфигурирани да предават мултикаст трафик между подмрежи. DNS-SRV откриване е препоръчителен механизъм за откриване, тъй като повечето внедрявания не позволяват това.

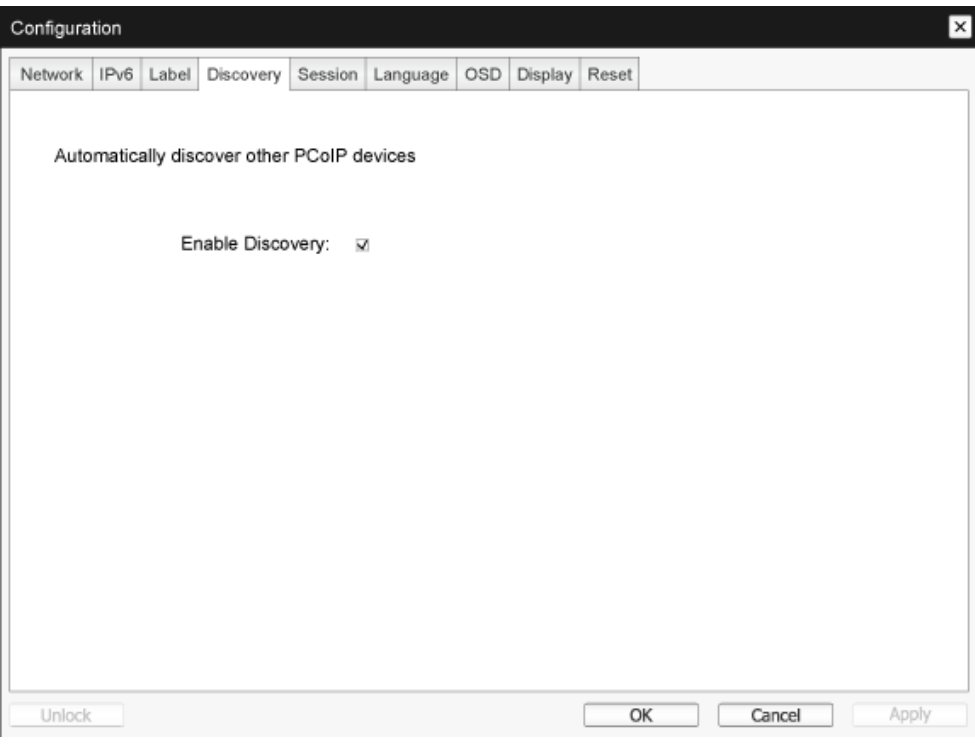

**Enable Discovery (Включване на откриване)** 

Ако опцията Включване на откриване е активирана, устройството динамично ще открие партньорски устройства, използващи SLP откриване без да се изисква предварително информация за техните местоположения в мрежата. Това може да намали значително усилията за конфигуриране и поддръжка на сложни системи.

SLP откриване изисква рутерите да са конфигурирани да позволяват мултикаст. DNS-SRV откриване е препоръчителния метод.

#### Session Tab (Раздел Сесия)

Страницата сесия ви позволява да конфигурирате как устройството на хост или клиент да се свързва или да приема връзки от партньорски устройства.

Параметрите на Сесия могат да бъдат конфигурирани с помощта на Административен уеб интерфейс.

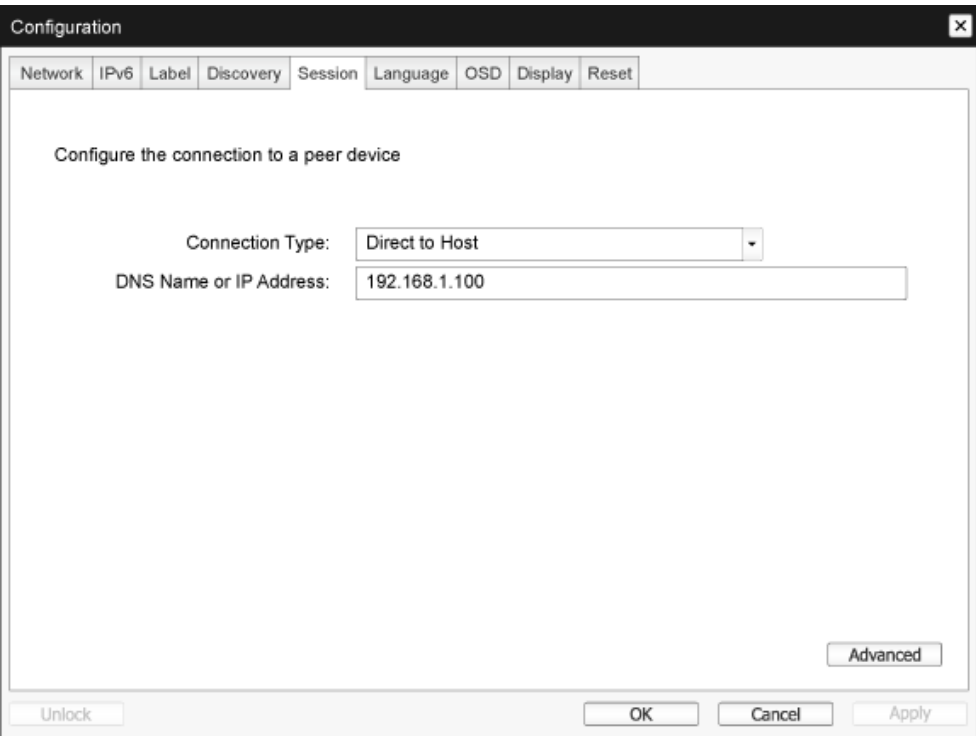

• Connection Type (Тип на връзката)

Когато изберете директен тип връзка за сесията от страницата сесия, ще се появят конкретни опции за конфигуриране.

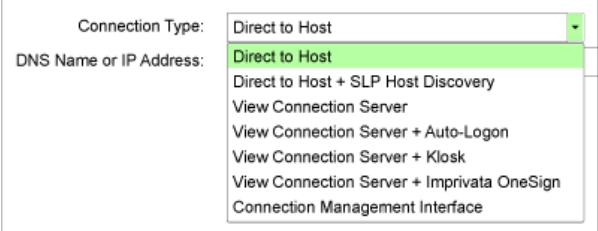

- DNS Name or IP Address (DNS име или IP адрес) Въведете IP адреса или DNS име на хоста. Тази настройка е достъпна само за клиента.
- Advanced (Разширени) За повече подробности се обърнете към Ръководството TERADICI на www.teradici.com.

#### Language Tab (Раздел Език)

Страницата Език ви позволява да сменяте езика на интерфейса на потребителя.

Тази настройка засяга локалното GUI на Меню на екран. Достъпна е само за клиента. Параметрите на Език могат да бъдат конфигурирани с помощта на Административен уеб интерфейс.

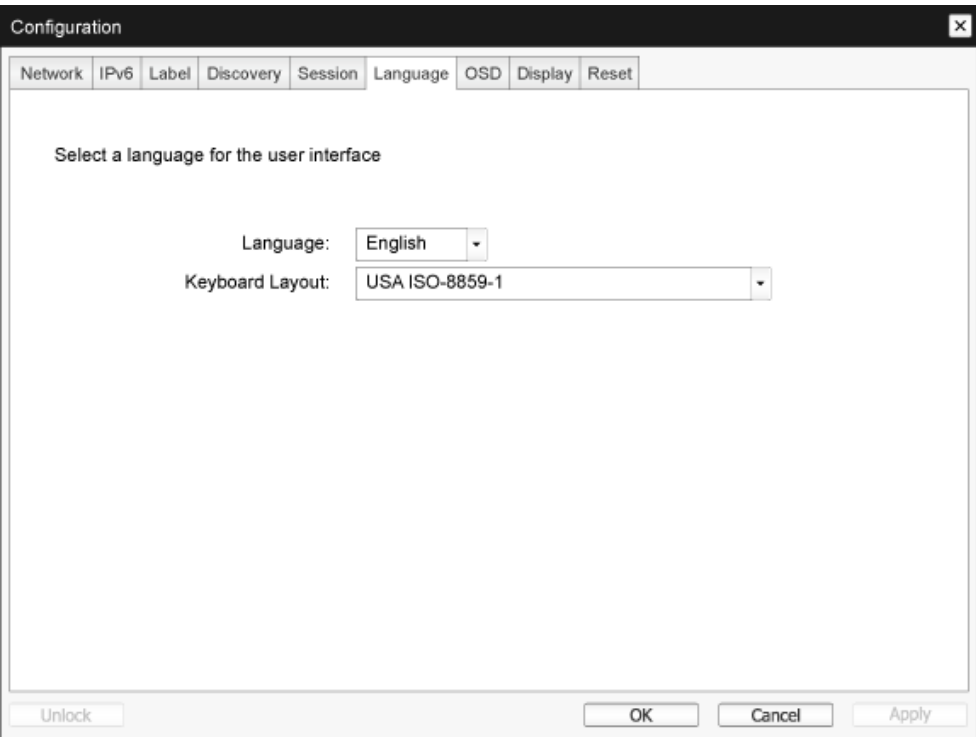

Language (Език)

Конфигуриране на Език на екранното меню. Тази настройка определя само езика на екранното меню. Той не влияе на езиковата настройка за действителната потребителска сесия.

Поддържани езици: English (Английски), French (френски), German (немски), Greek (гръцки), Spanis (испански), Italian (италиански), Por tuguese (португалски), Korean (корейски), Japanese (японски),Traditional Chinese (традиционен китайски), Simplified Chinese (опростен китайски)

Кеуboard Layout (Подредба на клавиатурата)

Промяна на подредба на клавиатурата. Когато потребителят стартира сесия, тази настройка се контролира чрез виртуалната машина. Ако Windows Group Policy Object (GPO) е зададен да позволява настройване на подредба на клавиатурата, настройката се прилага по време на сесията на потребителя. Ако Windows GPO не е зададен да позволява настройката, настройката не се прилага.

#### Раздел OSD (Екранно меню)

Страницата Екранно меню позволява на бъде определено изчакването на скрийнсейвър с помощта на параметъра на Екранно меню.

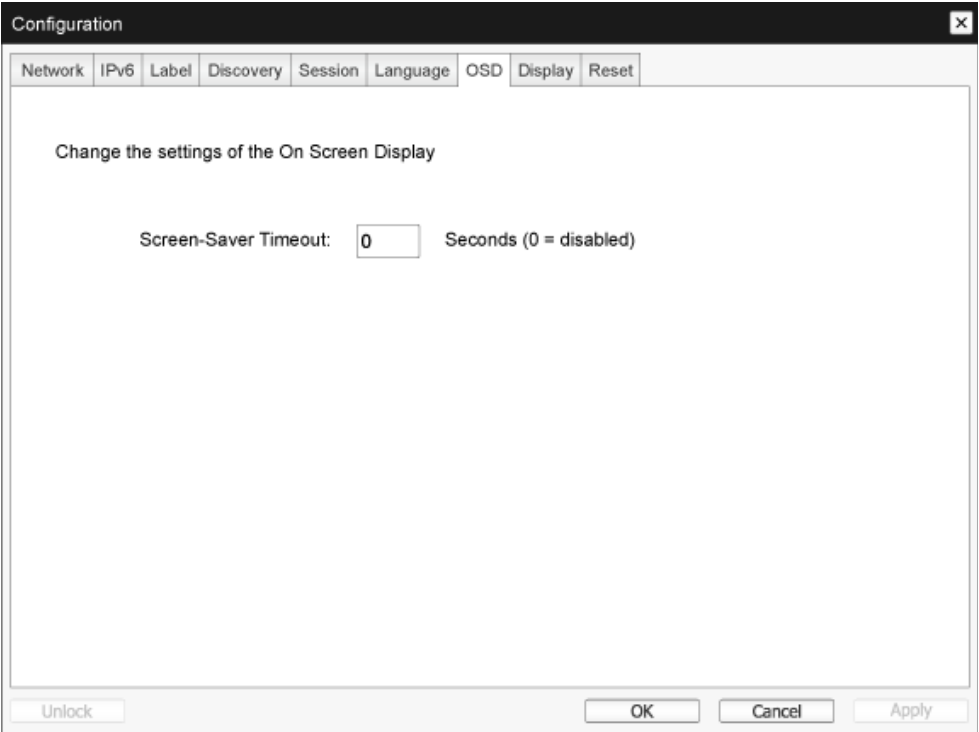

Screen Saver Timeout (Изчакване на скрийнсейвър)

Конфигуриране на изчакване на скрийнсейвъра, преди клиентът да приложи определен дисплей в режим на ниска консумация на енергия. Можете да конфигурирате режим на изчакване, в секунди. Максималната стойност на изчакване е 9999 секунди. При настройка на 0 секунди скрийнсейвъра се изключва.

#### Display (Раздел) Екран

Страницата Екран ви позволява да включите режим отмяна на Показване на разширени данни за идентификация (Extended Display Identification Data (EDID)).

Тази функция е достъпна само чрез екранното меню.

При нормална работа, графичния процесор в хост компютъра задава на монитор, прикрепен към нула клиент, да определи възможностите на монитора. В някои случаи, мониторът може да бъде свързан към клиент по начин, който не позволява на клиента да чете EDID информация, като например при свързване чрез определени KVM устройства. Опциите в тази страница конфигурират клиента да обяви EDID информацията по подразбиране на GPU.

Разрешаването на отмяна на показване принуждава да се използва информацията по подразбиране на екрана на монитора, която може да не бъдат съвместима със свързания монитор и в резултат да се покаже празен екран. Включвайте отмяна на показване само когато няма валидна информация EDID и характеристиките на дисплея на монитора са известни.

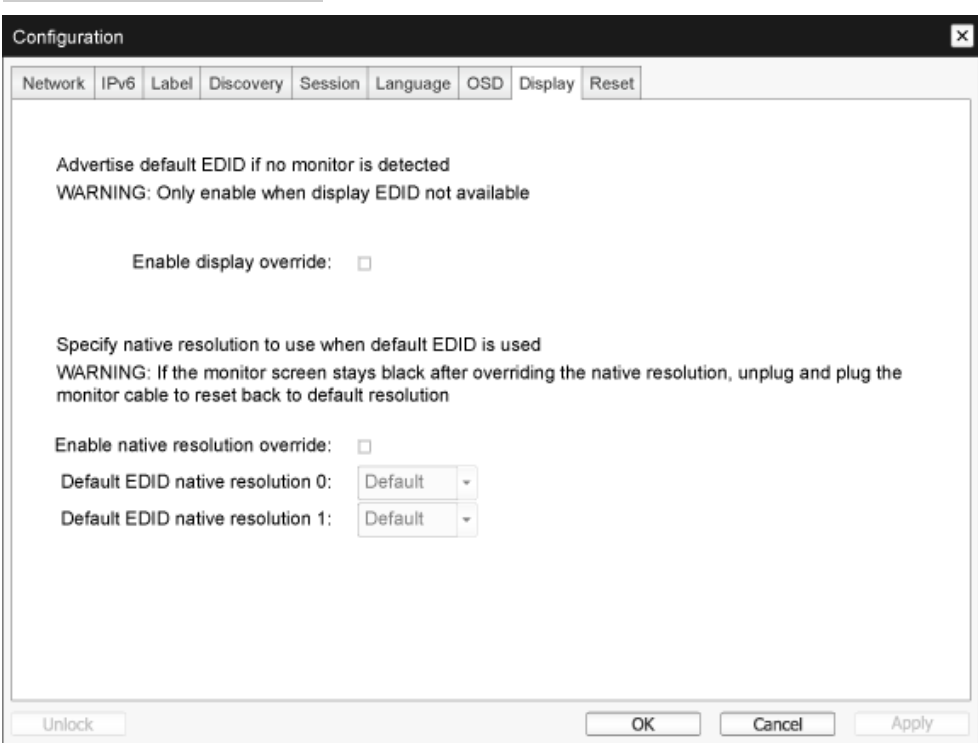

Enable display override (Включване на отмяна на показване)

Тази опция е предназначена за заварени системи. Тя конфигурира клиента да изпрати EDID информация по подразбиране към хоста, когато мониторът не може да бъде открит или не е прикрепен към клиента. При версии на Windows преди Windows 7, след като хостът не е имал EDID информация, системата ще се приеме, че няма прикрепени монитори и няма да проверява повече. Тази опция гарантира, че хостът винаги има EDID информация, когато клиентът е в сесия. Следните резолюции по подразбиране са обявени, когато тази опция е включена:

- $800 \times 600$  при 60 Hz
- 1024 х 768 при 60 Hz (Обявена естествена разделителна способност)
- $1280 \times 800$  при 60 Hz
- $1280 \times 960$  при 60Hz
- $1280 \times 1024$  при 60 Hz
- $1600 \times 1200$  при 60 Hz
- $1680 \times 1050$  при 60 Hz
- $1920 \times 1080$  при 60 Hz
- $1920 \times 1200$  при 60 Hz

#### Reset Tab (Раздел Нулиране)

Страницата Параметри за Нулиране позволява да нулирате конфигурацията и разрешения към фабричните стойности по подразбиране, киито се съхраняват в борда на флаш памет.

Нулирането може да се извърши и като използвате Административен уеб интерфейс.

Нулирането на параметри до фабричните стойности по подразбиране не влияе на фърмуера и на изтрива персонализираното лого на екранното меню.

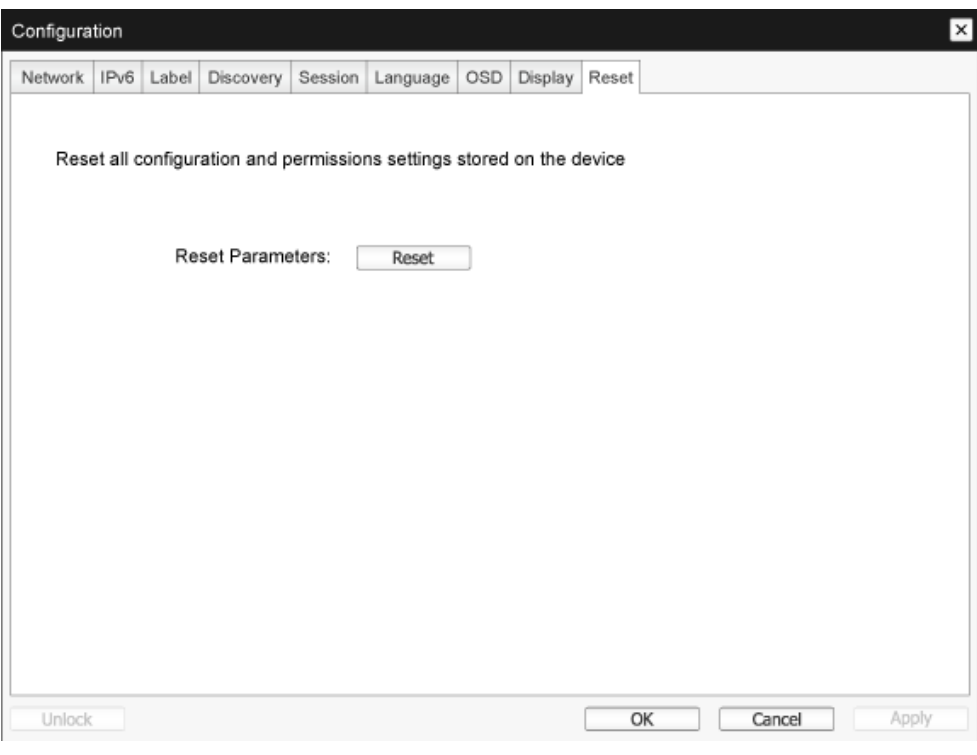

• Reset Parameters (Нулиране на параметри)

Когато натиснете този бутон, ще се появи съобщение, което ще поиска потвърждение. Това предотвратява случайно нулиране.

#### Прозорец за Diagnostics (диагностика)

Менюто Диагностика съдържа връзки към страници с информация и функции, които могат да бъдат полезни за отстраняване на проблеми по време на изпълнение.

#### Раздел Event Log (Дневник на събитията)

Страницата Дневник на събитията ви позволява да преглеждате и изтривате съобщения в дневник на събитията от хост или клиента.

Административният уеб интерфейс ви позволява да променяте настройката на лог филтър на устройството, което контролира нивото на детайлност на съобщенията в лога. Когато настройте филтъра на "сбит", устройството ще записва къси и кратки съобщения.

Страницата Дневник на събитията ви позволява да активирате и определите Syslog да събира и докладва събития, които отговарят на IETF стандарт за съобщения за логване в програмата.

Параметрите на Дневник на събитията могат да бъдат конфигурирани с помощта на Административен уеб интерфейс.

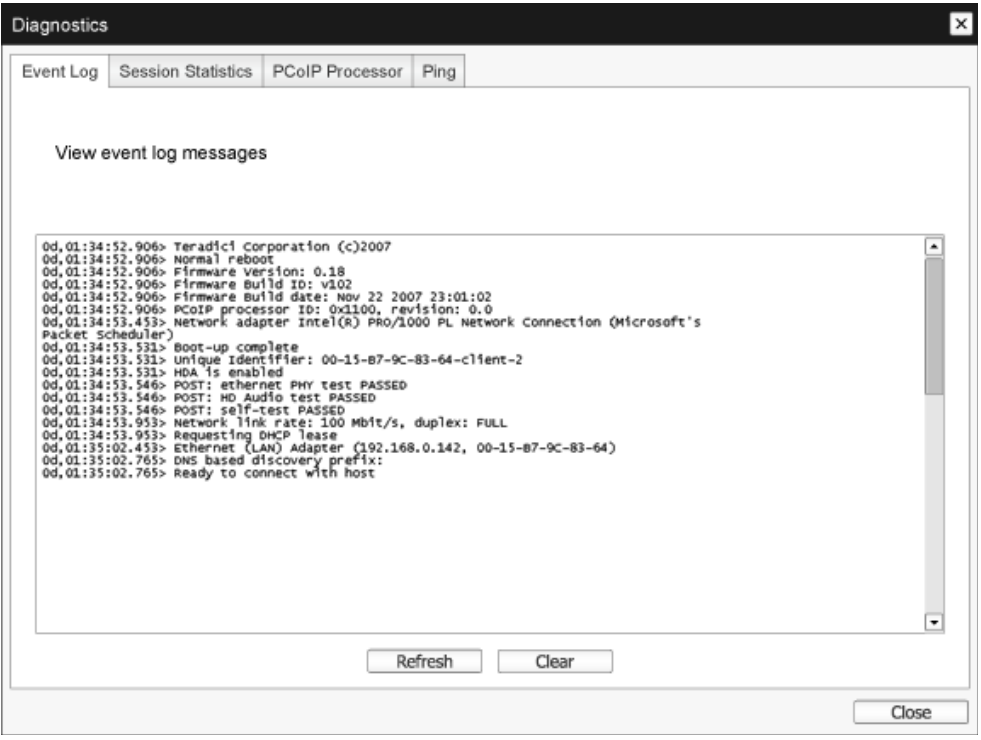

View event log message (Показване на съобщения в дневника на събития)

Полето Показване на съобщения в дневника на събития показва съобщения в дневника на събития с информация за времето. Има два налични бутона.

• Refresh (Обновяване)

Избирането на бутона Обновяване обновява показаните съобщения в дневника на събития.

• Clear (Изтриване)

Кликнете, за да изтриете всички съобщения в дневника на събития, съхранени в устройството.

#### Session Statistics Tab (Раздел Статистика на сесия)

Страницата Статистика на сесия ви позволява да видите текущата статистика, когато сесията е активна. Ако няма активна сесия, можете да видите статистиката от последната сесия. Статистика на сесия може да се разглежда и с помощта на Административен уеб интерфейс.

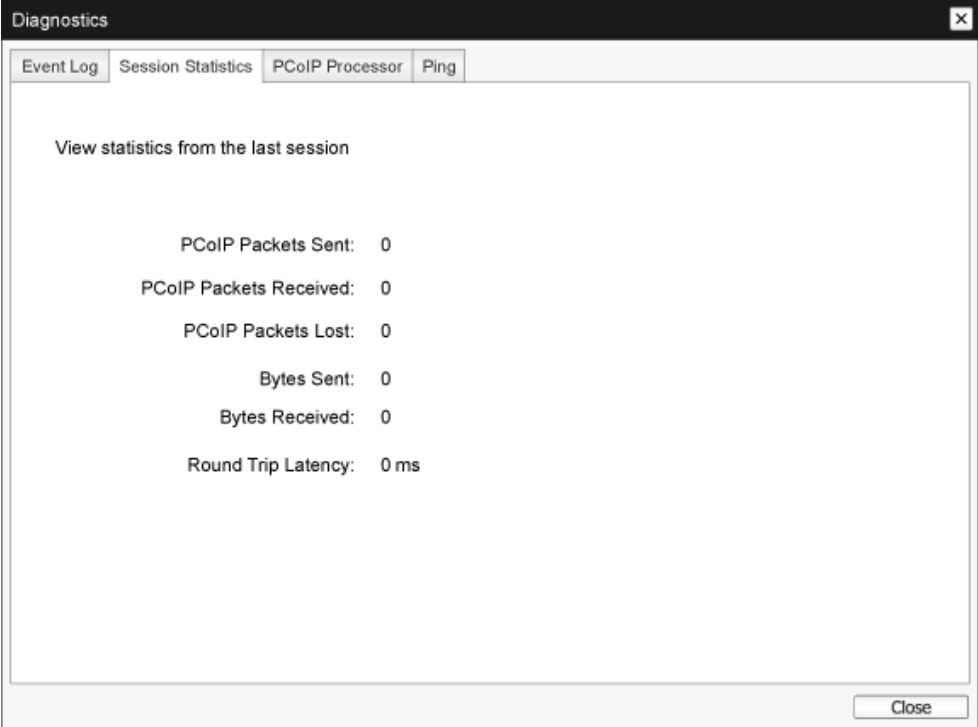

- Статистика на PCoIP пакети
	- PCoIP Packets Sent (Изпратени PCoIP пакети) Общият брой на PCoIP пакети, изпратени в текущата / последната сесия.
	- PCoIP Packets Received (Получени PCoIP пакети) Общият брой на PCoIP пакети, получени в текущата / последната сесия.
	- PCoIP Packets Lost (Изгубени PCoIP пакети) Общият брой на PCoIP пакети, загубени в текущата / последната сесия.
- Статистика Байтове
	- Bytes Sent (Изпратени байтове) Общият брой на байтове, изпратени в текущата / последната сесия.
	- Bytes Received (Получени байтове) Общият брой на байтове, получени в текущата / последната сесия.
- Round Trip Latency (Двупосочно времезакъснение) Минимална, средна и максимална двупосочно латентност на PCoIP системата (например, хост към клиент и обратно към хоста) и на мрежата в милисекунди (+/- 1 мс).

## PCoIP Processor Tab (Раздел на PCoIP процесор)

Страницата на PCoIP процесора ви позволява да възстановите хост или клиента и да видите времето на PCoIP процесора на клиента от последното стартиране.

Времето на PCoIP процесора може да се види и с помощта на Административен уеб интерфейс.

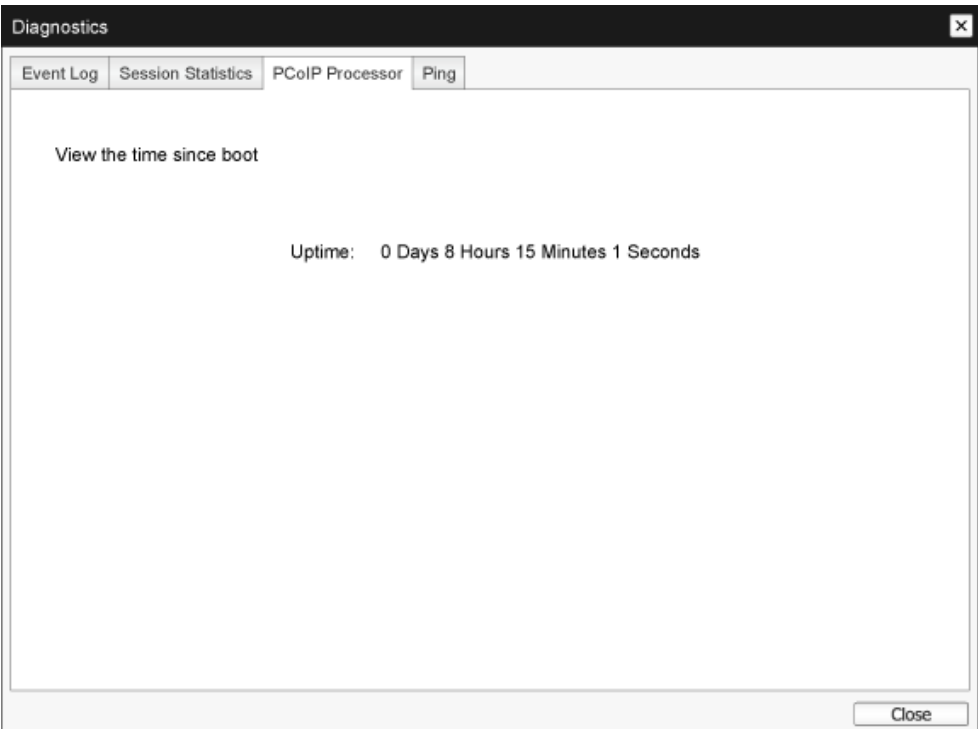

#### Раздел Ping (Пинг)

Страницата Пинг ви позволява да звъннете на устройство, за да видите дали е достъпно през IP мрежа. Това може да ви помогне да определите дали определен хост е достъпен. Като резултат на фърмуер версии 3.2.0 и по-късни, можете да използвате тази функция, за да се определи максималният размер на MTU, ако форсирате знаме "не фрагментирай" на команда Пинг .

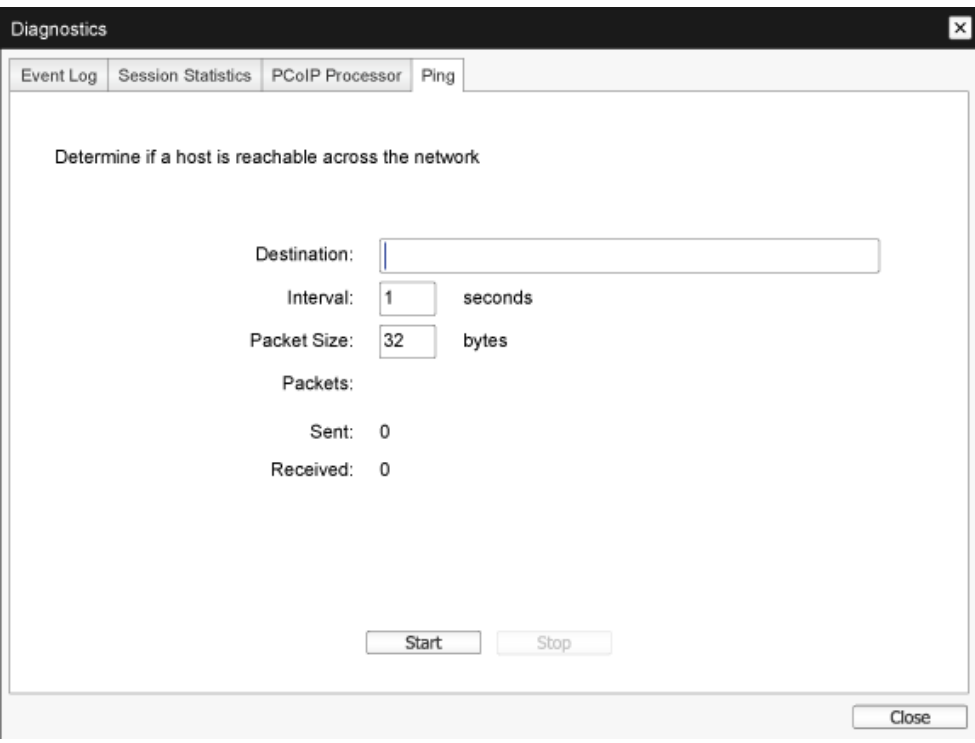

- • Настройки Пинг
	- Destination (Дестинация) IP Address или FQDN който да звънне
	- Interval (Интервал)
		- Интервал между пинг пакети
	- Packet Size (Размер на пакета) Размер на пинг пакета
- **Пакети** 
	- Sent (Изпратени) Брой на предадени пинг пакети
	- Received (Получени) Брой на получени пинг пакети

#### Прозорец за Information (информация)

Страницата с информация ви позволява да видите подробна информация за устройството. Административният уеб интерфейс показва версия,VPD, и информация за прикрепени устройства. Екранното меню ви позволява да видите информация за версията на устройството.

Страницата Версия ви позволява да видите данни за версия на хардуера и фърмуера на устройството.

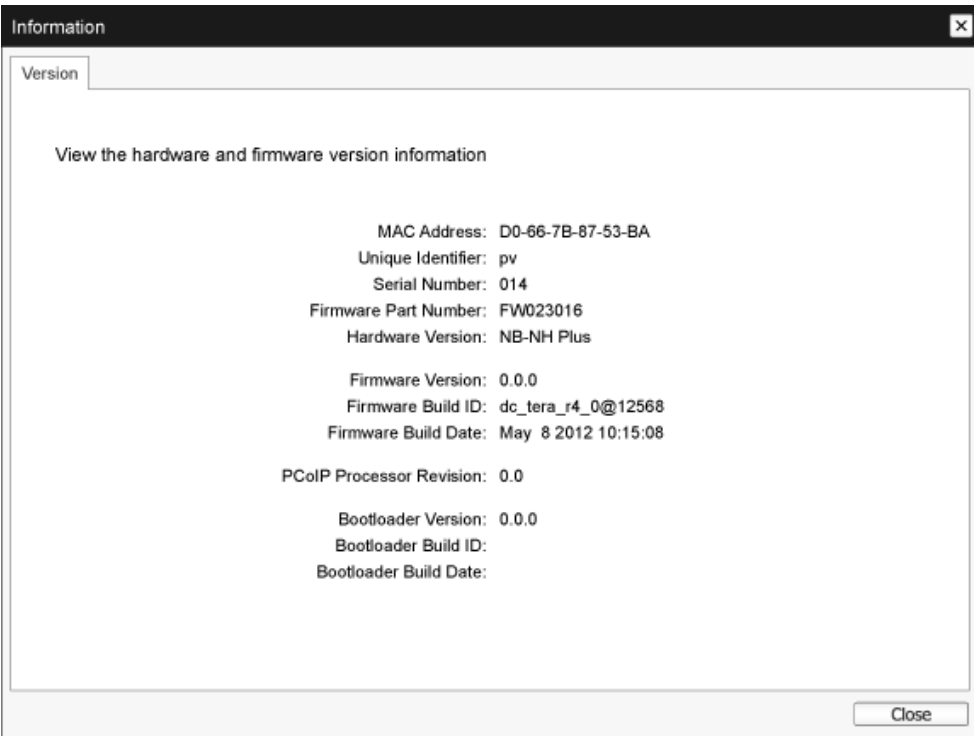

#### • VPD Информация

Витални данни за продукта (Vital Product Data (VPD)) е информация, определена от фабриката, за да може еднозначно да идентифицира всеки Портал или Хост.

- MAC Address (MAC адрес) Уникален MAC адрес на хост/клиент
- Unique Identifier (Уникален Идентификатор) Уникален идентификатор на хост/клиент
- Serial Number (Сериен номер) Уникален сериен номер на хост/клиент
- Firmware Part Number (Номенклатурен номер на фърмуера) Номенклатурен номер на настоящия фърмуер
- Hardware Version (Версия на хардуер) Номер на хардуерна версия на хост/клиент

#### 3. Фърмуер на Cloud monitor base

Информация на фърмуера

Информацията на фърмуера отразява текущите данни на PCoIP фърмуера.

- Firmware Version (Версия на фърмуера) Версия на текущия фърмуер
- Firmware Build ID (ID на произвеждане на фърмуера) Ревизионен код на текущия фърмуер
- $\cdot$  Firmware Build Date (Дата на произвеждане на фърмуера) Дата на произвеждане за текущия фърмуер
- **PCoIP Processor Revision (PCoIP процесор Ревизия)**

Преглеждане на силиций на PCoIP процесора. Ревизия B на силиция се означава с 1.0.

- Информация за Bootloader (Зареждач) Информацията за Bootloader (Зареждач) отразява текущите данни на PCoIP зареждача.
	- Bootloader Version (Версия на Зареждач) Версия на текущия зареждач
	- Bootloader Build ID (ID на произвеждане на Зареждач) Ревизионен код на текущия зареждач
	- Bootloader Build Date (Дата на произвеждане на Зареждач) Дата на произвеждане за текущия зареждач

#### Прозорец за User Settings (Потребителски настройки)

Страницата Потребителски настройки ви позволява на получите достъп до разделите за определяне на режим за проверка на удостоверение, настройките на мишката и клавиатурата, качеството на изображение на PCoIP протокол и дисплей топологията.

#### Раздел VMware View (Преглед на VMware)

Страницата Преглед наVMware позволява конфигуриране за използване със сървер за връзка на VMware преглед.

Ако локаут на режим за проверка наVCS удостоверение е разрешена от Административен уеб интерфейс, потребителите няма да могат да се променят настройките на тази страница. Параметрите на Преглед наVMware могат да бъдат конфигурирани с помощта на Административен уеб интерфейс.

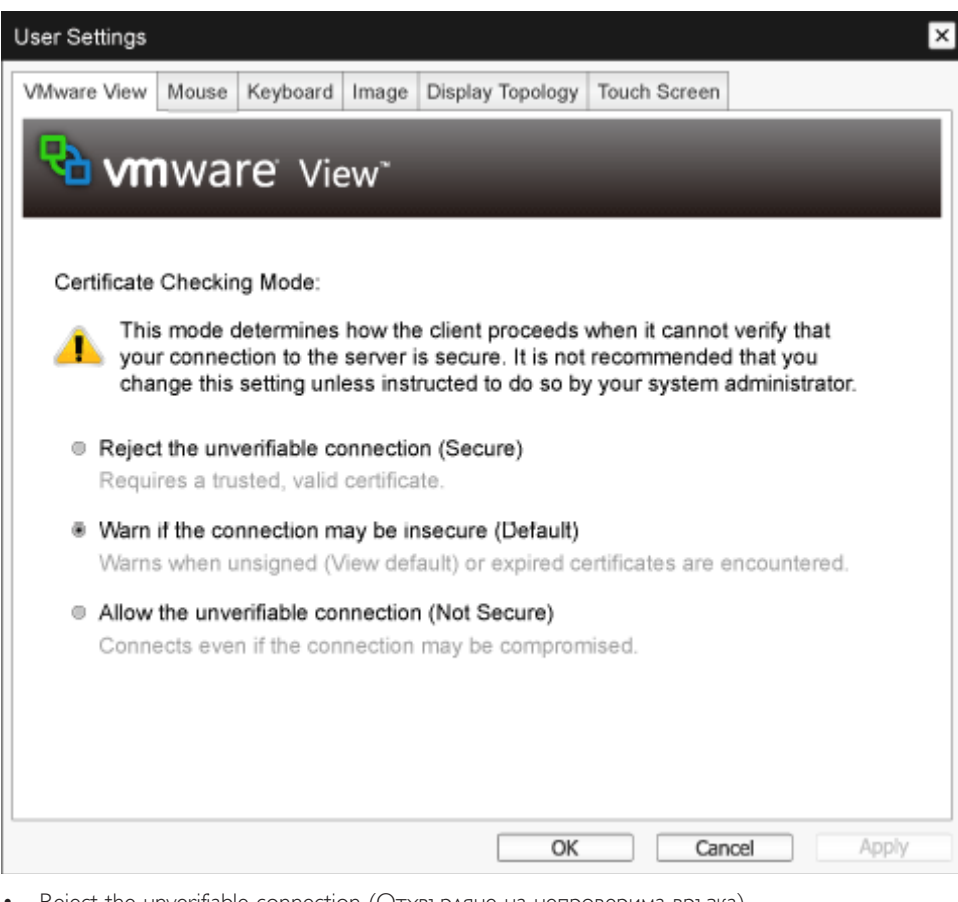

Reject the unverifiable connection (Отхвърляне на непроверима връзка) Конфигурирайте клиента да отхвърли връзката, ако не е инсталиран надежден и валиден сертификат.

Varn if the connection may be insecure (Предупреди, ако връзката е несигурна)

Конфигурирайте клиента да покаже предупреждение, ако се натъкне на неподписан или изтекъл сертификат. Можете също да конфигурирате клиента да покаже предупредително съобщение, ако сертификатът не е самостоятелно подписан и магазина на доверие на нула клиент е празен.

Allow the unverifiable connection (Позволяване на непроверима връзка) Конфигурирайте клиента да разреши всички връзки.

#### Раздел Mouse (Мишка)

Страницата Мишка ви позволява да промените настройките на скоростта на курсора на мишката за сесиите на екранното меню. Настройката на скоростта на курсора на мишката на екранното меню не засяга настройките на курсора на мишката, когато PCoIP сесия е активна освен ако се използва функцията Хост драйвер на локалната клавиатура. Тази функция е достъпна само чрез екранното меню. Тази функция не е на разположение в Административния уеб интерфейс.

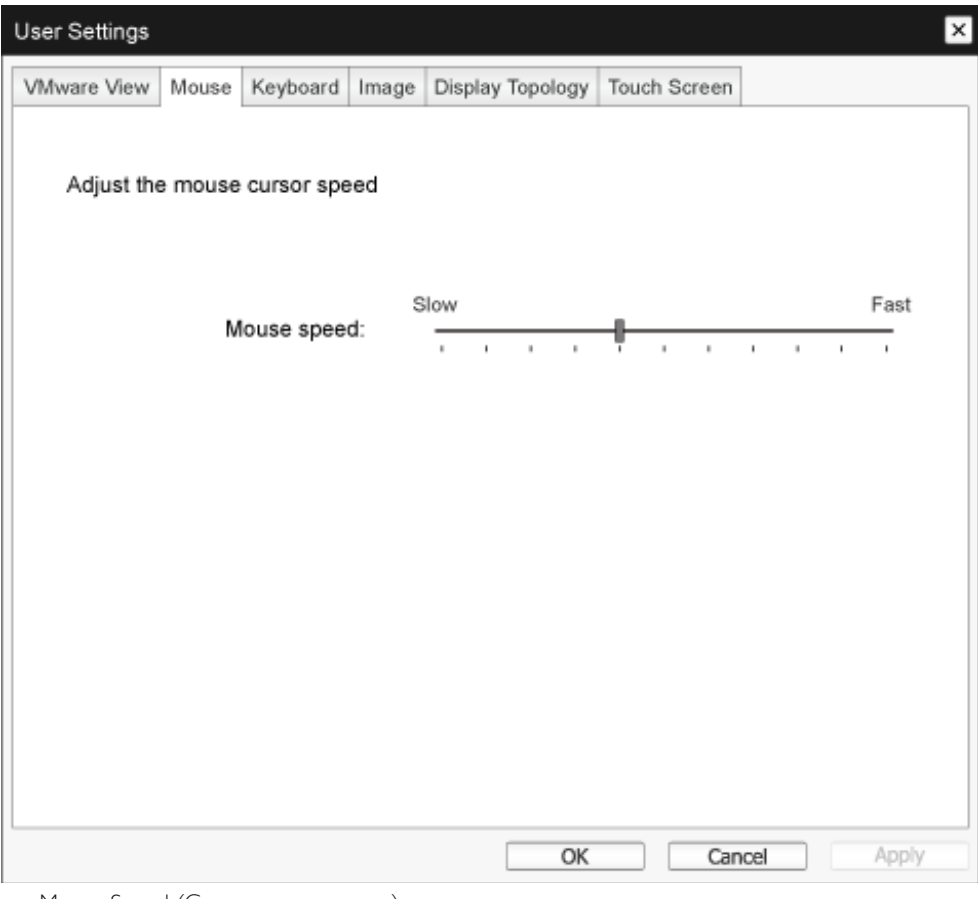

Mouse Speed (Скорост на мишката)

Конфигурирайте скоростта на курсора на мишката.

Можете също така да изберете скоростта на мишката чрез софтуера PCoIP хост.

#### Раздел Keyboard (клавиатура)

Страницата Клавиатура ви позволява да промените повторните настройки за клавиатурата на сесия на екранното меню.

Настройките на клавиатурата не засягат настройките на клавиатурата, когато PCoIP сесия е активна, освен ако се използва функцията Хост драйвер на локалната клавиатура. Тази настройка е достъпна само чрез екранното меню. Тази настройка не се появява в Административния уеб интерфейс.

Можете също така да конфигурирате повторните настройки за клавиатурата чрез софтуера PCoIP хост.

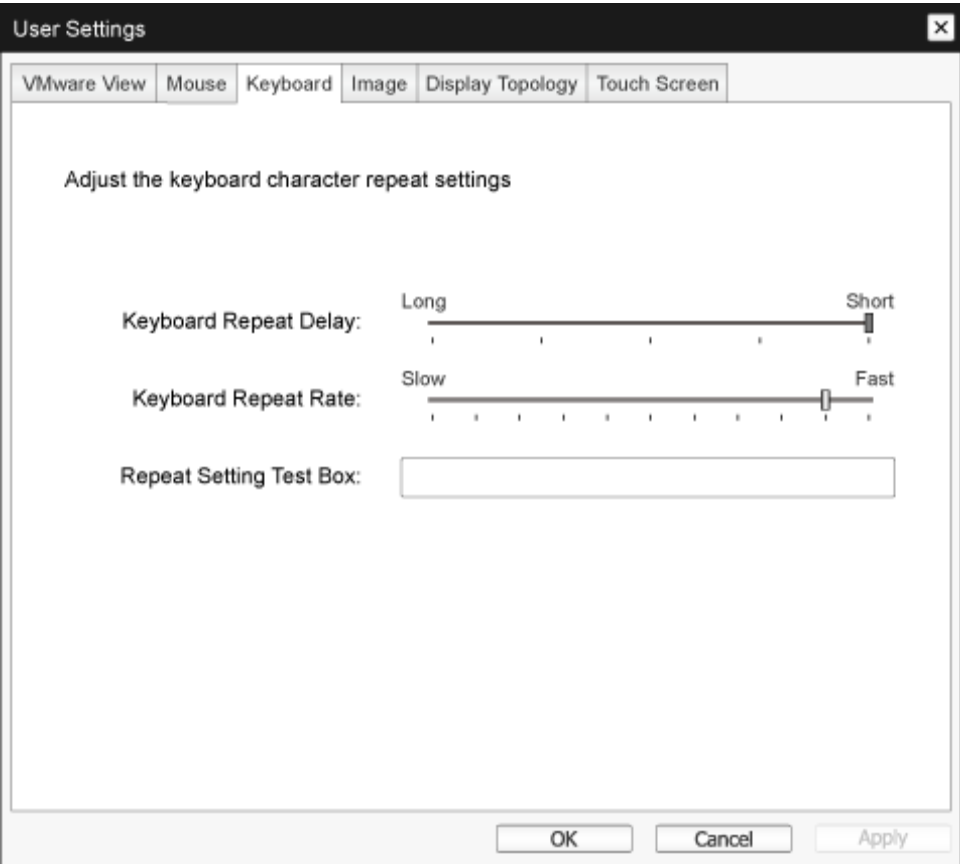

- Keyboard Repeat Delay (Забавяне на повтаряне на клавиатурата) Позволява на потребителите да конфигурират забавянето на повтаряне на клавиатурата на клиент.
- Keyboard Repeat Rate (Оценка на повтаряне на клавиатурата) Позволява на потребителите да конфигурират оценката на повтаряне на клавиатурата на клиент.
- Repeat Settings Test Box (Повтаряне на настройките на клетка за изпитване) Позволява на потребителите да изпробват избраните настройки на клавиатурата.

#### Image (Изображение)

Страницата Изображение ви позволява да правите промени в качеството на изображението на PCoIP сесията. Това се отнася за сесии между PCoIP нулеви клиенти и PCoIP хост карти в отдалечена работна станция.

За да конфигурирате настройките за качество на изображението на виртуален десктоп на Преглед наVMware, регулирайте променливите на PCoIP сесия.

Параметрите на Изображение могат да бъдат конфигурирани с помощта на Административен уеб интерфейс.

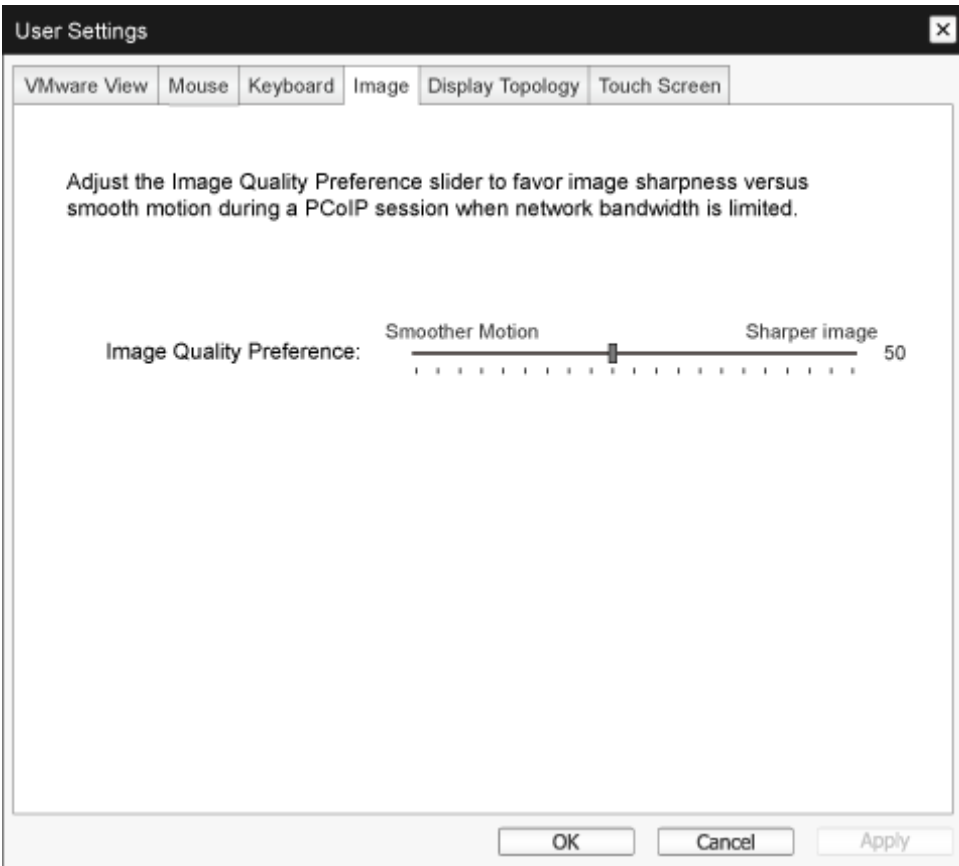

Image Quality Preference (Предпочитания за качество на изображението)

Използвайте плъзгача, за да регулирате баланса между остротата на изображението и гладко движение по време на PCoIP сесия, когато мрежовия трафик е ограничен. Това поле е достъпно и на хоста, ако е инсталиран софтуера PCoIP Host. Плъзгачът може да се намери в раздела Изображение на софтуера на хоста. Тази настройка не работи в PCoIP сесии с виртуален десктоп на Преглед на VMware, работещи с версия 5.0 или по-рано.

#### Display Topology (Екран Топология)

Страницата Показване на топология позволява на потребителите да променят позицията, ротацията, и резолюцията на дисплея за PCoIP сесия. За да използвате опцията Показване на топология на PCoIP сесия между нула клиент и Виртуална машина (Vir tual Machine (VM)), се изисква Преглед наVMware 4.5 или по-късно.

За да използвате опцията Показване на топология на PCoIP сесия между нула клиент и PCoIP хост, трябва да имате софтуер за PCoIP хост инсталиран на хост.

Разделът Показване на топология няма съответно меню в Административния уеб интерфейс.

Винаги променяйте настройките на Показване на топология, използвайки раздела Показване на топология на OSD -> Option (Опции) -> User Settings (Настройки на потребителски) интерфейс. Не се опитвайте да променяте тези настройки с помощта на дисплея Windows

Настройки на виртуална машина, когато се използва Преглед наVMware.

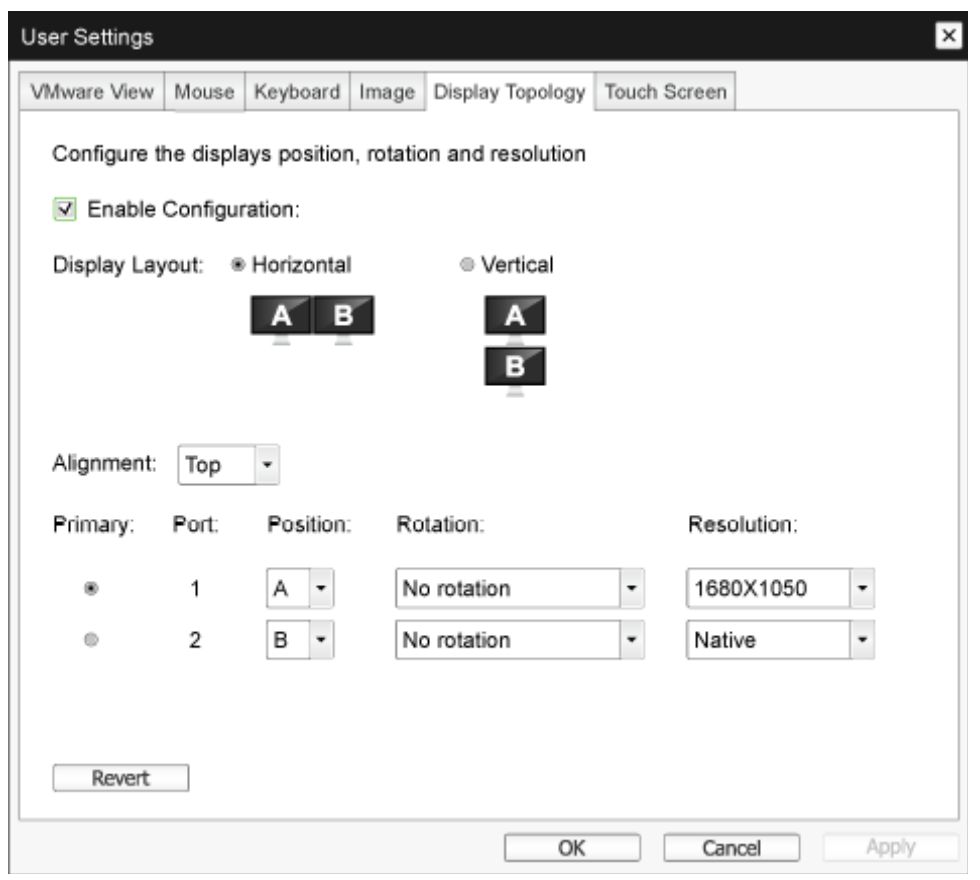

Enable Configuration (Активиране на конфигуриране)

Устройството може да бъде конфигурирано с настройки на позицията на дисплея, ротация и разделителна способност, ако е активирано. Настройките се запаметяват, когато щракнете върху Приложи или OK и се прилагат, когато устройството се рестартира.

**Display Layout (Оформление на дисплея)** 

Изберете дали искате хоризонтално или вертикално оформление за вашите дисплеи (А и В). Тази настройка трябва да отразява физическото оформление на дисплеите на бюрото ви.

- Horizontal (Хоризонтално): Изберете да подредите A и B хоризонтално, когато A е разположено от лявата страна на B.
- • Ver tical (Вертикално): Изберете да подредете A и B вертикално, когато A е разположено над B. До два дисплея може да бъдат включен по едно и също време.
- Alignment (Подравняване)

Изберете как желаете да подравните дисплеи A и B, когато са различни по размери. Тази настройка задава коя област на екрана да използвате, когато премествате курсора от единия дисплей на другия. Опциите за подравняване, които се появяват в падащия списък зависят от това, дали сте избрали хоризонтално или вертикално оформление.

Primary (Първично)

Конфигурирайте кой DVI порт на нулев клиент желаете да бъде основен порт. Дисплеят, който е свързан към първичния порт става първичен дисплей (т.е., дисплея, който съдържа екранните менюта, преди да започне PCoIP сесия и дисплея, който е заявен за лентата на задачите на Windows, след като започне сесията).

- Port 1 (Порт 1): Изберете, за да конфигурирате порт DVI-1 на нулев клиент като основен порт.
- Port 2 (Порт 2): Изберете, за да конфигурирате порт DVI-2 на нулев клиент като основен порт.
- $P$ osition (Позиция)

Посочете кой дисплей е физически свързан към Порт 1 и Порт 2.

Rotation (Ротация)

Конфигурирайте ротацията на дисплея в Порт 1 и Порт 2:

- No rotation (Без ротация)
- 90° clockwise (90° по часовниковата стрелка)
- 180° rotation (180° завъртане)
- 90° counter-clockwise (90° обратно на часовниковата стрелка)
- **Resolution (Разделителна способност)**

Резолюцията на дисплея може да бъде конфигурирана за PCoIP сесия между виртуалната машина или домакин и нулев клиент. Нулевият клиент открива поддържаните разделителни способности на екрана на монитора и ги запълва с падащото меню. По подразбиране се използва естествената резолюция на дисплея.

Revert (Възвръщане)

Възстановява конфигурациите на тази страница до последните запаметени настройки.

#### Touch Screen (Сензорен Екран)

Страницата Сензорен екран ви позволява да конфигурирате и калибровате определени настройки на прикрепен сензорен екран EloTouchSystems.

Страницата Сензорен екран е достъпна само чрез екранното меню. Тази функция не е на разположение в Административния уеб интерфейс.

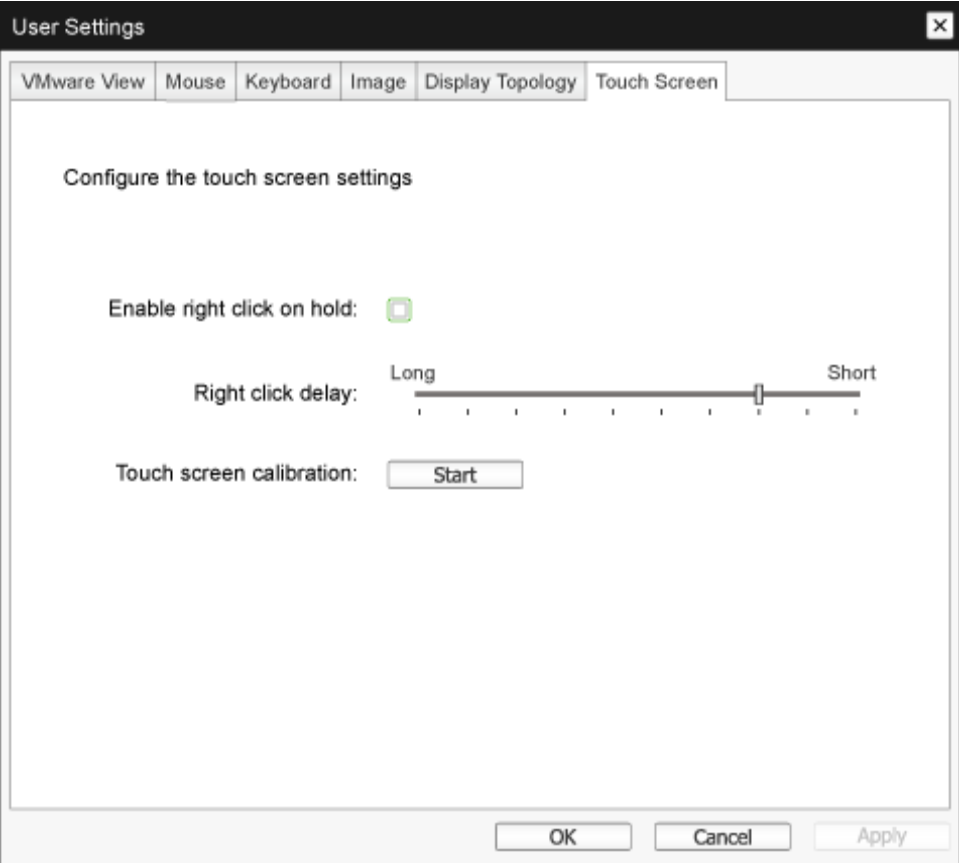

- Enable right click on hold (Разрешаване на десен клик в режим на задържане) Изберете тази опция, за да позволите на потребителите да подражава десен клик, когато докоснат екрана и го задръжат няколко секунди. Десен клик не се поддържа, ако тази опция е изключена.
- Right click delay (Забавяне на десен клик)

Плъзнете показалеца в позиция между Дълго и Късо, за да се определи колко дълго потребителят трябва да натисне и задържи екрана, за да подражава десен клик.

Touch screen calibration (Калибриране на сензорен екран)

Когато за първи път свържете сензорен екран към нулев клиент, програмата ще започне калибриране. На сензорния екран, докоснете всяка от трите цели, както се появяват.

За да тествате калибрирането, прокарайте пръст по екрана, за да се гарантира, че курсора го следва. Ако не е успешно, програмата за калибриране автоматично се рестартира.

Веднъж калибриран, координатите се съхраняват във флаш.

За да стартирате програмата за ръчно калибриране, от страницата на Екранно меню на сензорен екран, кликнете Start. Следвайте указанията на екрана.

# 4. Технически характеристики

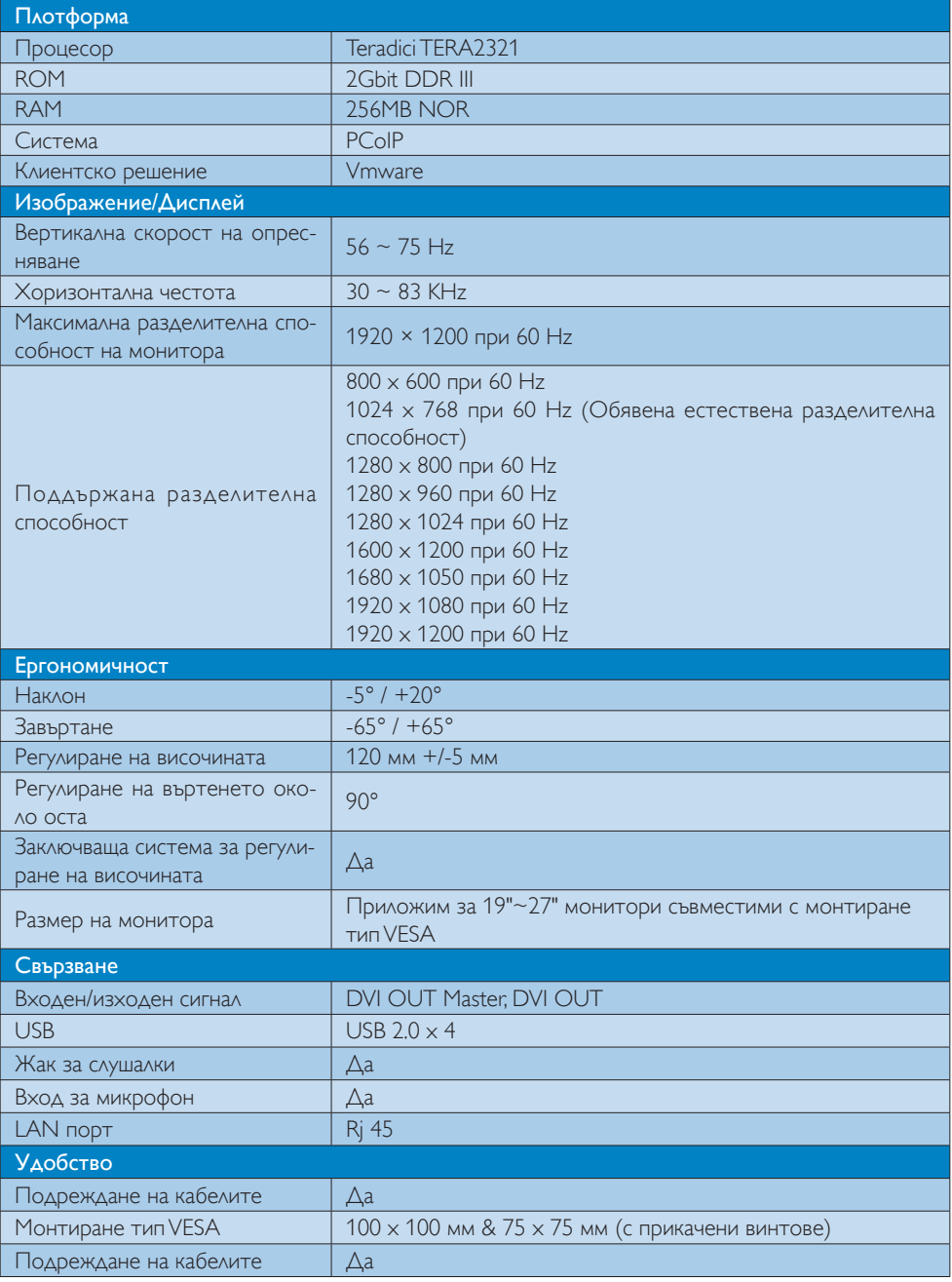

4. Технически характеристики

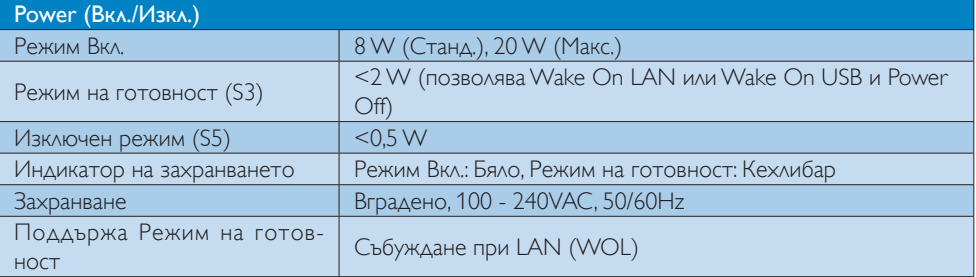

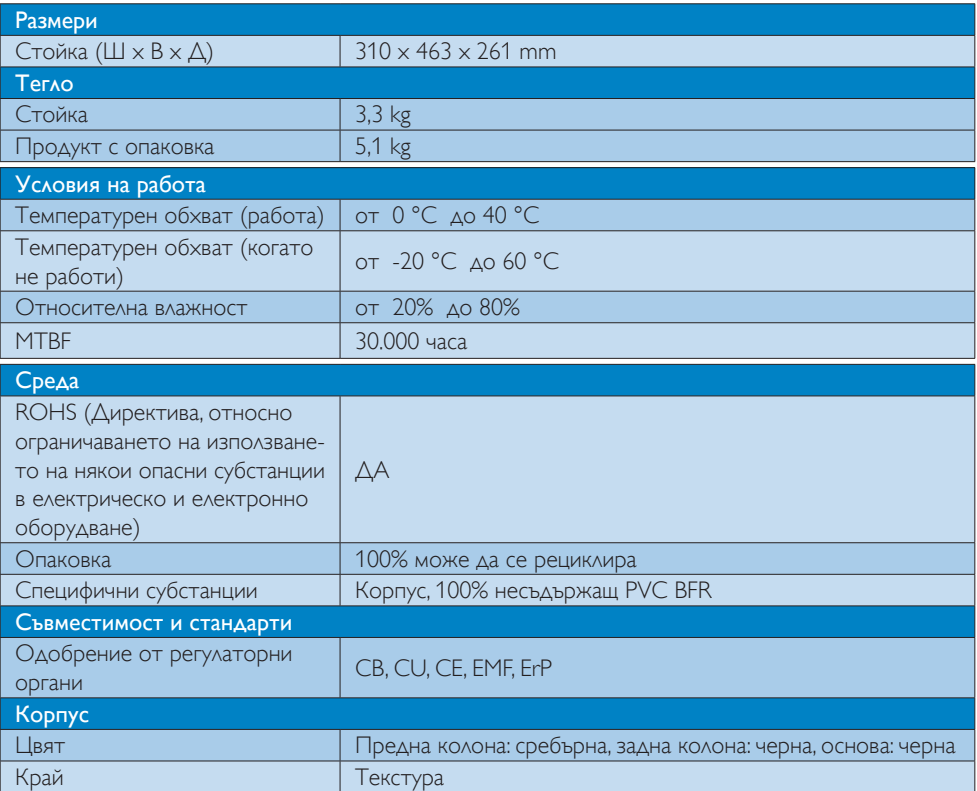

#### Забележка:

- 1. USB портът не поддържа 5V захранване в режим на готовност, когато Cloud monitor base е на режим DC изключен.
- 2. Тези данни са предмет на промяна без предупреждение. Отидете на www.philips.com/support, за да изтеглите последната версия на брошурата.
- 3. Cloud monitor base поддържа разделителна способност с ширина  $\geq$  1024 и височина  $\geq$  720 и до 1920 x 1200 при 60Hz (RB) и за двата DVI-D изхода. «RB» означава «Режим с намалено бланкиране» (Reduced Blanking mode) и за 1920 x 1200 при 60Hz и 1920 x 1080 при 60Hz поддържа само режими с намалено бланкиране. Стандартни режими бланкиране към тези режими са извън диапазона поддържан от Cloud monitor base.
- 4. Cloud monitor base не поддържа откриване на горещ щепсел EDID. Системата позволява съответния видео изход(и) само, ако потребителят е включил DVI-D кабела(и) преди стартиране на Cloud monitor base.

# 5. Информация за разпоредби

## CE Declaration of Conformity

This product is in conformity with the following standards

- • EN60950-1:2006+A11:2009+A1:20 10+A12:2011 (Safety requirement of Information Technology Equipment).
- EN55022:2010 (Radio Disturbance requirement of Information Technology Equipment).
- EN55024:2010 (Immunity requirement of Information Technology Equipment).
- • EN61000-3-2:2006 +A1:2009+A2:2009 (Limits for Harmonic Current Emission).
- • EN61000-3-3:2008 (Limitation of Voltage Fluctuation and Flicker) following provisions of directives applicable.
- 2006/95/EC (Low Voltage Directive).
- 2004/108/EC (EMC Directive).
- 2009/125/EC (ErP, Energy-related Product Directive, EC No. 1275/2008 and 642/2009 Implementing)
- 2011/65/EU (RoHS Directive)

And is produced by a manufacturing organization on ISO9000 level.

The product also comply with the following standards

- ISO9241-307:2008 (Ergonomic requirement,Analysis and compliance test methods for electronic visual displays).
- • GS EK1-2000:2013 (GS mark requirement).
- prEN50279:1998 (Low Frequency Electric and Magnetic fields for Visual Display).
- MPR-II (MPR:1990:8/1990:10 Low Frequency Electric and Magnetic fields).

# EN 55022 Compliance (Czech Republic Only)

This device belongs to category B devices as described in EN 55022, unless it is specifically stated that it is a Class A device on the specification label. The following applies to<br>devices in Class A of EN 55022 (radius of protection up to 30 meters). The user of the device is obliged to take all steps necessary to remove sources of interference to telecommunication or other devices.

Pokud není na tvoovém štítku počítače uvedeno, že spadá do do třídy A podle EN 55022. s pada automaticky do třídy B podlebo úvodeno, ze specie úo do ulej v podle civ obozz.<br>spadá automaticky do třídy B podle EN 55022. Pro zařízení zařazená do třídy A (chranné<br>pásmo 30m) podle EN 55022 olatí následulící. Doi jiných zařízení je uživatel povinnen provést taková opatřaní, aby rušení odstranil.

## Polish Center for Testing and Certification **Notice**

The equipment should draw power from a socket with an attached protection circuit (a three-prong socket).All equipment that works together (computer, monitor, printer, and so on) should have the same power supply source.

The phasing conductor of the room's electrical installation should have a reserve short-circuit protection device in the form of a fuse with a nominal value no larger than 16 amperes (A).

To completely switch off the equipment, the power supply cable must be removed from the power supply socket, which should be located near the equipment and easily accessible.

A protection mark "B" confirms that the equipment is in compliance with the protection usage requirements of standards PN-93/T-42107 and PN-89/E-06251.

#### Wymagania Polskiego Centrum Badań i Certyfikacji

Urządzenie powinno być zasilane z gniazda z przyłączonym obwodem ochronnym (gniazdo z<br>kołkiem). Współpracujące ze sobą urządzenia (komputer, monitor, drukarka) powinny być zasilane<br>z tego samego źródła.

Instalacja elektryczna pomieszczenia powinna zawierać w przewodzie fazowym rezerwową ochronę<br>przed zwarciami, w postaci bezpiecznika o wartości znamionowej nie większej niż 16A (amperów). .<br>W celu całkowitego wyłaczenia urządzenia z sieci zasilania, należy wyjąć wtyczkę kabla<br>zasilającego z gniazdka, które powinno znajdować się w pobliżu urządzenia i być łatwo dostępne. Znak bezpieczeństwa "B" potwierdza zgodność urządzenia z wymaganiami bezpieczeństwa użytkowania zawartymi w PN-93/T-42107 i PN-89/E-06251.

#### Pozostałe instrukcje bezpieczeństwa

- Nie należy używać wtyczek adapterowych lub usuwać kołka obwodu ochronnego z wtyczki. Jeżeli konieczne jest użycie przedłużacza to należy użyć przedłużacza 3-żyłowego z prawidłowo połączonym przewodem ochronnym.
- prawiatowo potączonym przewoacen ocnromym.<br>System komputerowy należy zabezpieczyć przez nagłymi, chwilowymi wzrostami lub spadkami napięcia, używając eliminatora przepięć, urządzenia dopasowującego lub<br>bezzakłoceniowego źr
- \* Należy upewnić się, aby nic nie leżało na kablach systemu komputerowego, oraz aby kable nie były umieszczone w miejscu, gdzie można byłoby na nie nadeptywać lub potykać się o nie.
- Nie należy rozlewać napojów ani innych płynów na system komputerowy.
- $^\bullet$  Nie należy wpychać żadnych przedmiotów do otworów systemu komputerowego, gdyż może to spowodować pożar lub porażenie prądem, poprzez zwarcie elementów wewnętrznych.
- to spowoarwa pozar uno porazente prącem, poprzez zwarce esementow wewnętrznych.<br>System komputerowy powinien znajdować się z dala od grzejników i źródel cicpla. Ponadto, nie należy blokować otworów wentylacyjnych. Należy un

#### North Europe (Nordic Countries) Information

#### Placering/Ventilation

#### VARNING:

FÖRSÄKRA DIG OM ATT HUVUDBRYTARE OCH UTTAG ÄR LÄTÅTKOMLIGA, NÄR DU STÄLLER DIN UTRUSTNING PÅPLATS.

Placering/Ventilation

## ADVARSEL:

SØRG VED PLACERINGEN FOR, AT NETLEDNINGENS STIK OG STIKKONTAKT ER NEMTTILGÆNGELIGE.

Paikka/Ilmankierto

#### VAROITUS:

SIJOITA LAITE SITEN, ETTÄ VERKKOJOHTO VOIDAAN TARVITTAESSA HELPOSTI IRROTTAA PISTORASIASTA.

#### Plassering/Ventilasjon

#### ADVARSEL:

NÅR DETTE UTSTYRET PLASSERES, MÅ DU PASSE PÅ AT KONTAKTENE FOR STØMTILFØRSEL ER LETTE Å NÅ.

#### Ergonomie Hinweis (nur Deutschland)

Der von uns gelieferte Farbmonitor entspricht den in der "Verordnung über den Schutz vor Schäden durch Röntgenstrahlen" festgelegten Vorschriften.

Auf der Rückwand des Gerätes befindet sich ein Aufkleber, der auf die Unbedenklichkeit der Inbetriebnahme hinweist, da die Vorschriften über die Bauart von Störstrahlern nach Anlage III ¤ 5 Abs. 4 der Röntgenverordnung erfüllt sind.

Damit Ihr Monitor immer den in der Zulassung geforderten Werten entspricht, ist darauf zu achten, daß

- 1. Reparaturen nur durch Fachpersonal durchgeführt werden.
- 2. nur original-Ersatzteile verwendet werden.
- 3. bei Ersatz der Bildröhre nur eine bauar tgleiche eingebaut wird.

Aus ergonomischen Gründen wird empfohlen, die Grundfarben Blau und Rot nicht auf dunklem Untergrund zu verwenden (schlechte Lesbarkeit und erhöhte Augenbelastung bei zu geringem Zeichenkontrast wären die Folge). Der arbeitsplatzbezogene Schalldruckpegel nach DIN 45 635 beträgt 70dB (A) oder weniger.

**AN** ACHTUNG: BEIM AUFSTELLEN DIESES GERÄTES DARAUF ACHTEN, DAß NETZSTECKER UND NETZKABELANSCHLUß LEICHT ZUGÄNGLICH SIND.

# 6. Грижи за клиентите и гаранция

### 6.1 Грижи за клиентите и гаранция

За повече информация за това какво влиза в гаранцията, както и за допълнителните изисквания за поддръжка във Вашия регион, посетете уеб сайта www.philips.com/support. Мо жете също така да се обадите на номера на Центъра за обслужване на клиенти на Philips, посочен по-долу.

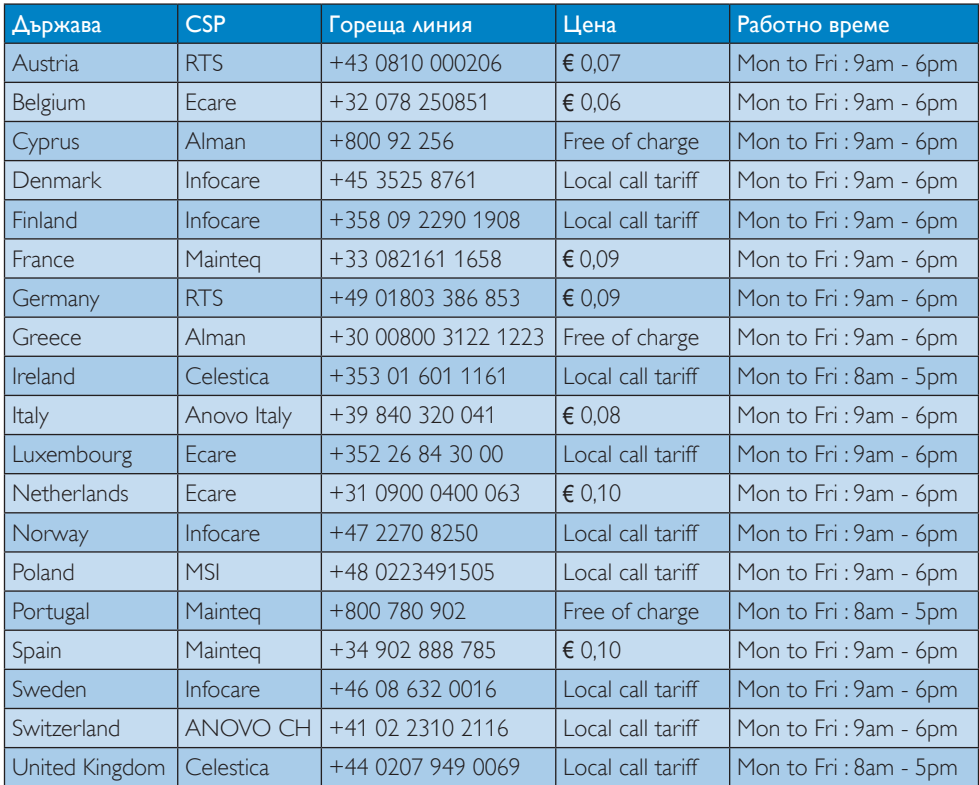

#### Информация за контакти за Западна Европа:

#### Информация за контакти за Китай:

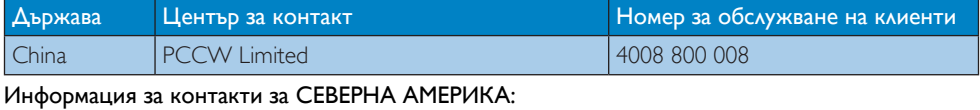

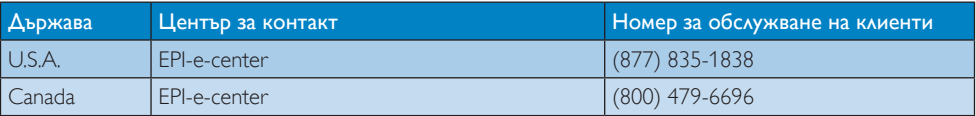

#### Информация за контакти за регион ЦЕНТРАЛНА И ИЗТОЧНА ЕВРОПА:

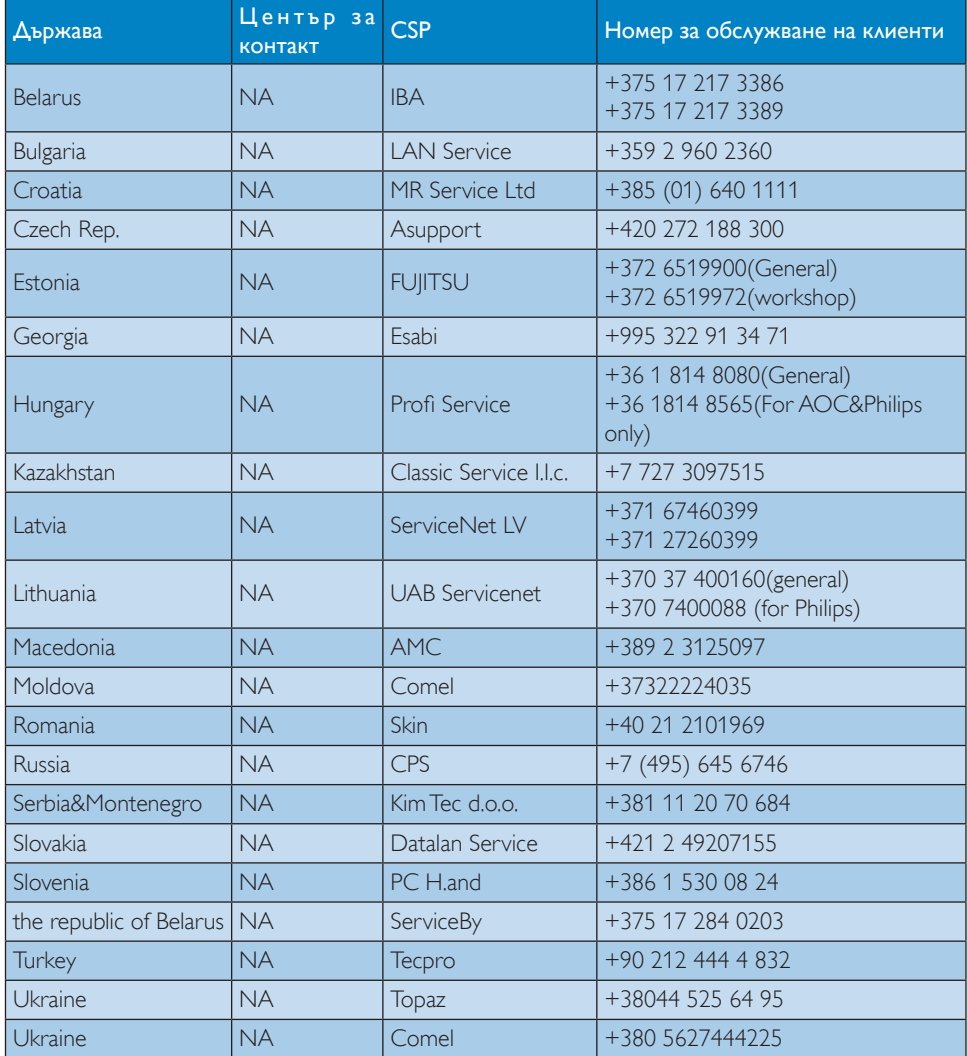

#### Информация за контакти за регион ЛАТИНСКА АМЕРИКА:

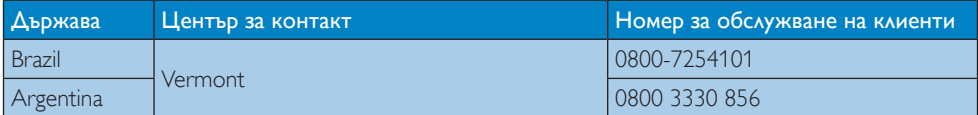

### Информация за контакти за регион Азия, Тихи океан, Среден изток и Африка:

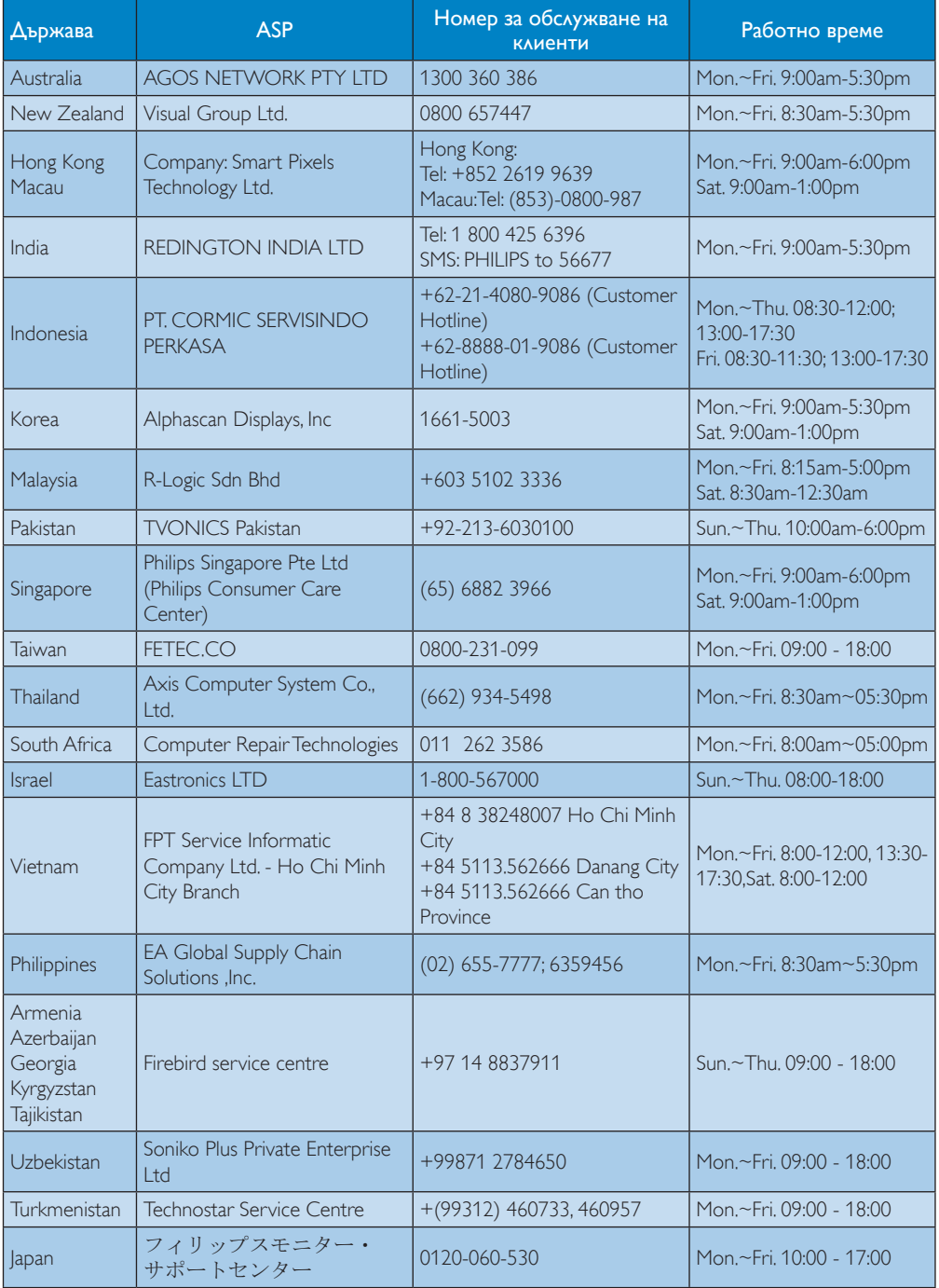

# 7. Отстраняване на неизправности и често задавани въпроси

# 7.1 Отстраняване на неизправности

Тази страница съдържа информация за проблемите, които могат да се решат от потребителя. Ако проблемът не изчезне след като сте тествали тези решения, свържете се с представител от обслужване на клиенти на Philips.

#### Често срещани проблеми 11

#### Няма изображение (Индикаторът за вкл./ изкл. не свети)

- • Уверете се, че захранващият кабел е включен към контакта и към монитора.
- • Убедете се, че бутонът за вкл./изкл. отпред на монитора е в положение ИЗКЛ., след което го натиснете така, че да бъде в положение ВКЛ..

#### Няма изображение (Индикаторът за вкл./ изкл. е бял)

- Убедете се, че Cloud monitor base е включена.
- Уверете се, че сигналният кабел е правилно свързан към Cloud monitor base.
- Уверете се, че щифтчетата на кабела на монитора не са огънати. Ако са, сменете кабела.
- Функцията Икономичен режим може би е активирана.

#### На екрана пише

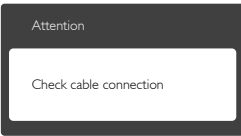

- Уверете се, че кабела на монитора е правилно свързан към Cloud monitor base. (Вижте и Ръководството за бърз старт).
- Проверете дали кабелът на монитора е с огънати щифтчета.
- Убедете се, че Cloud monitor base е включена.

#### Видими следи от пушек или искри

- Не предприемайте каквито и да било стъпки за отстраняване на неизправности.
- Незабавно изключете монитора от захранването с оглед на Вашата безопасност.
- Свържете се незабавно с представител от обслужване на клиенти на Philips.

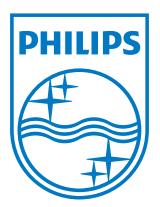

© 2014 Koninklijke Philips N.V. Всички права запазени.

Philips и емблемата на Philips са регистрирани търговски марки на Koninklijke Philips N.V. и се използват по лиценз на Koninklijke Philips N.V.

Техническите характеристики са обект на промяна без предупреждение.

Версия: M4SB4B1927VE1T